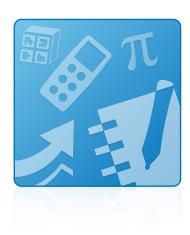

# **Education Software Installer 2015**

# **SYSTEM ADMINISTRATOR'S GUIDE**

FOR WINDOWS OPERATING SYSTEMS

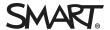

# Product registration

Date of purchase:

If you register your SMART product, we'll notify you of new features and software upgrades.

Register online at smarttech.com/registration.

Keep the following information available in case you need to contact SMART Support.

Serial number:

## Trademark notice

SMART Notebook, SMART Ink, SMART Response, Senteo, SMART Document Camera, smarttech, the SMART logo and all SMART taglines are trademarks or registered trademarks of SMART Technologies ULC in the U.S. and/or other countries. Microsoft, Windows, Internet Explorer, ActiveX, DirectX and Visual Studio are either registered trademarks of Microsoft Corporation in the U.S. and/or other countries. Adobe, Flash and Reader are either registered trademarks of Adobe Systems Incorporated in the U.S. and/or other countries. Firefox is a registered trademark of the Mozilla Foundation. InstallShield is a registered trademark or trademark of Flexera Software, Inc. and/or InstallShield Co. Inc. in the United States of America and/or other countries. All other third-party product and company names may be trademarks of their respective owners.

#### Copyright notice

© 2015 SMART Technologies ULC. All rights reserved. No part of this publication may be reproduced, transmitted, transcribed, stored in a retrieval system or translated into any language in any form by any means without the prior written consent of SMART Technologies ULC. Information in this manual is subject to change without notice and does not represent a commitment on the part of SMART.

This product and/or use thereof covered by one or more of the following U.S. patents.

www.smarttech.com/patents

12/2015

# **Contents**

| Chapter 1: Getting started                                                                                                    | • • • • • • • • • • • • • • • • • • • • |
|----------------------------------------------------------------------------------------------------|-----------------------------------------|
| Computer requirements  Locating installation and supporting files  Activation connectivity                                                                                                    | 3                                       |
| Chapter 2: Customizing the software                                                                                                    | <u> </u>                                |
| Using SMART Install Manager Using third party tools                                                                                                    |                                         |
| Chapter 3: Deploying the software                                                                                                    | 23                                      |
| Using the command-line interface Using third-party imaging or remote management software Activating the software during installation Activating the software after installation Renewing keys |                                         |
| Using SMART Product Update to retrieve activation status                                                                                                    |                                         |
| Chapter 4: Updating the software                                                                                                    | 37                                      |
| Using a Windows Installer update installation package (MSI file)                                                                                                    |                                         |
| Chapter 5: Removing the software                                                                                                    | 4                                       |
| Removing software with the SMART Uninstaller                                                                                                    |                                         |
| Appendix A: Windows Installer properties and parameters                                                                                                    | 49                                      |
| Properties Parameters Examples                                                                                                    | 67                                      |
| Appendix B: Language files and codes                                                                                                    |                                         |
| Installation language files and codes  Handwriting recognition resources                                                                                                    | 69                                      |
| Appendix C: Installing and maintaining Gallery content                                                                                                    | 73                                      |
| Installing Gallery content                                                                                                    |                                         |
| Modifying Gallery content                                                                                                    | 80                                      |

## CONTENTS

| Appendix D: Removing previous versions of SMART Board software | 91 |
|----------------------------------------------------------------|----|
| Removing SMART Board software 9.x                              | 91 |
| Removing SMART Board software 8.x                              | 92 |
| Cleaning the registry                                          | 93 |
| Index                                                          | 95 |

# **Chapter 1**

# **Getting started**

| Computer requirements                     | . 2 |
|-------------------------------------------|-----|
| ocating installation and supporting files |     |
| Locating the complete installer           | . 3 |
| Locating installation packages            | 4   |
| Required third-party packages             | 5   |
| Language files                            | . 6 |
| Activation connectivity                   | . 6 |
| Using SMART Install Manager               | . 7 |
| Using Activation Wizard                   | 7   |
|                                           |     |

This guide explains how to customize and deploy the following software:

- SMART Notebook 15.2 collaborative learning software
- SMART Notebook Math Tools software
- SMART Product Drivers 12.4
- SMART lnk<sup>™</sup>3.2
- SMART Response® 2015 assessment software

## NOTE

For information on customizing and deploying previous versions of this software, see the appropriate system administrator's guides, available from smarttech.com/support.

This guide is intended for IT administrators and others experienced with customizing, deploying and administering Windows® software in a networked environment. To use this guide, you must

- Know IT terminology such as "registry" and "domain controller"
- Know how to complete basic administrative tasks in Windows operating systems such as modifying the registry
- Have administrative privileges and access to servers
- Have access to the DVD or to the Internet

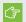

# **IMPORTANT**

You must run the commands documented in this guide in an Administrator Command Prompt window. To open an Administrator Command Prompt window, right-click the Command Prompt icon, and then select Run as Administrator.

# Computer requirements

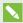

## NOTE

Operating systems and other third-party software released after this SMART software might not be supported.

Before you install the software, ensure the teachers' computers meet the minimum requirements:

- Intel<sup>®</sup> Core<sup>™</sup> 2 Duo processor or better
- 2 GB of RAM
- Free hard disk space:

| Software                               | Space required                                      |
|----------------------------------------|-----------------------------------------------------|
| SMART Notebook software                | 832 MB                                              |
| Gallery Essentials                     | 575 MB                                              |
| Lesson Activity Toolkit                | 136 MB                                              |
| SMART Product Drivers                  | 595 MB                                              |
| SMART Ink                              | 92 MB                                               |
| SMART Response software                | 521 MB                                              |
| Supporting files                       | 295 MB                                              |
| Handwriting recognition                | 107 MB<br>(24-60 MB for<br>additional<br>languages) |
| Recommended total free hard disk space | 3 GB                                                |

- Windows 7 SP1 (with Platform Update KB2670838 and Security Update KB3033929), Windows 8, Windows 8.1 or Windows 10 operating system
- Microsoft® .NET Framework 4.5.1 for SMART Notebook software and SMART Ink
- Microsoft Visual Studio® Tools for Office for SMART Ink

#### **GETTING STARTED**

- Adobe® Flash® Player 19 ActiveX® control for SMART Notebook software
- Adobe Flash Player 19 Firefox® plug-in for SMART Notebook software and SMART Response software
- Adobe Reader® 8.0 or later
- DirectX® technology 10 or later for SMART Notebook software
- DirectX 10 compatible graphics hardware for SMART Notebook software
- Internet Explorer® Internet browser 8 or later
- Internet access to download SMART software

# ⟨テ II

### **IMPORTANT**

- Some features require access to specific web sites. You might need to whitelist those web
  sites if your network restricts outbound Internet access. For further information, see

  SMART Notebook and SMART Response VE add-ons behave unexpectedly behind a
  firewall or proxy.
- All prerequisite third-party software is built into the EXE file and is automatically installed in the correct order if you deploy the smartesi2015web.exe file or the SMART Education Software.exe file.
- The required Adobe Flash Player, Microsoft .NET Framework and Microsoft Visual Studio 2010 prerequisites will be installed automatically when you run the EXE file.

# Locating installation and supporting files

Before you can customize or deploy SMART software, you must decide which type of file to use for the installation, and then locate the installation and supporting files. Select one of the following available installation file types.

- Complete installer, also known as an executable (EXE) file
- Installation package, also known as an MSI file

# Locating the complete installer

The complete installer (also known as an EXE file) contains all software and prerequisite third-party software in a single, executable file. The complete installer (**SMART Education Software.exe**) is located on the DVD in [DVD drive]\SMART Education Software.exe.

Alternatively, you can download a web-based version of the installer (smartesi2015web.exe) from smarttech.com/software.

#### **GETTING STARTED**

Third-party installation packages are located on the DVD in [DVD drive]:\Windows\Support.

If you want to install the third-party installation packages and do not have the DVD, the installation packages are available for download from

https://education.smarttech.com/en/products/notebook/download#admin.

# To download the third-party installation package

- 1. Select I know what software I need under Step 1 Enter your key of the web page.
- 2. Select **SMART Notebook 15.2** from *Step 2 Select your version menu*.
- 3. Select **Windows** from *Step 3 Confirm your operating system*.
- 4. Select **MSI** installer Package or **EXE** Installer from Step 4 Select install package.
- 5. Click Download.
- 6. Browse to and double click the file you downloaded.
- 7. Unzip the .zip file. When the third-party installation packages are unzipped, they can be found in the root of the Support folder.

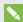

## NOTE

If you do not have a license key select Download a trial version today the trial version is only available for EXE.

# Locating installation packages

The Education Software Installer installation package (SMARTEducationSoftware.msi), supporting third-party installers, and supporting handwriting language packages can be found within the .zip file and you can download the installation packages from

https://education.smarttech.com/en/products/notebook/download#admin.

Extract and save the installation packages in a location on your network that's accessible to all computers on which you plan to install the software.

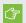

## (F) IMPORTANT

SMART recommends that you use the SMARTEducationSoftware.msi installation package to deploy the SMART software. If you deploy the software using individual installation packages, you need to do the following:

- Ensure you use one path for the INSTALLDIR property for SMART Product Drivers and SMART Ink, and use a second path for the INSTALLDIR property for SMART Notebook software and SMART Response software.
- If you deploy any handwriting recognition resource with the administrator installer, ensure the **Support\Language** folder exists in the root of the admin.zip and the folder structure is intact if you install handwriting languages. This allows the administrator installer to find the resources to install.

# Required third-party packages

Before deploying the Education Software Installar installation package, you must deploy the following third-party installation packages:

| If you want to install this software: | Deploy these installation packages:                                                                                          |  |
|---------------------------------------|----------------------------------------------------------------------------------------------------|--|
| SMART Notebook software               | <ul> <li>Microsoft .NET Framework 4.5.1 files<br/>(dotNetFx451_Full_setup.exe)</li> </ul>                                    |  |
|                                       | <ul> <li>Adobe Flash Player ActiveX control<br/>(install_flash_player_active_x.msi)</li> </ul>                               |  |
|                                       | <ul> <li>Adobe Flash Player plug-in<br/>(install_flash_player_plugin.msi)</li> </ul>                                         |  |
| SMART Ink                             | <ul> <li>Microsoft .NET Framework 4.5.1 files<br/>(dotNetFx451_Full_setup.exe)</li> </ul>                                    |  |
|                                       | <ul> <li>Microsoft Visual Studio Tools for Office<br/>(vstor_redist.exe for both 32-bit and 64-bit<br/>computers)</li> </ul> |  |
| SMART Response software               | <ul> <li>Adobe Flash Player plug-in<br/>(install_flash_player_plugin.msi)</li> </ul>                                         |  |

# F

## **TIMPORTANT**

 Install all the prerequisite third-party installation packages before you deploy the SMARTEducationSoftware.msi package. Some SMART Notebook software features will not function as expected if the prerequisite third-party software is not installed first. For more information, see *Installing prerequisite third-party software* on page 24.  You can run the dotNetFx451\_Full\_setup.exe file to install all required Microsoft .NET Framework prerequisites and the Microsoft .NET Framework 4 Client Profile files. However, SMART recommends that you download the latest version of the Microsoft .NET Framework files from the Microsoft website. For information on deploying the Microsoft .NET Framework, refer to the .NET Framework deployment quide for administrators on the MSDN website (msdn.microsoft.com/en-us/library/ee390831.aspx).

Internet connection is required to download and install the full.NET package.

# Language files

If you plan to deploy the installation packages in a language other than English (U.S.), ensure the corresponding MST file for the language is in the same folder as the MSI file (see *Installation* language files and codes on page 69).

Similarly, if you want users to be able to view and use the handwriting recognition feature in a language other than English, you must download and install the appropriate handwriting recognition resources (see Handwriting recognition resources on page 70).

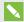

#### NOTE

For users running from the EXE file, the handwriting recognition feature will automatically download and install the selected languages.

These handwriting recognition resources are located on the DVD under [DVD drive]:\Administrators\Windows\Education Software Install\Support\Languages or in the downloaded .zip file under Support\Languages.

# Activation connectivity

When you deploy SMART Notebook software, make sure the computers can access SMART's web activation services. Otherwise, the computers will not be able to activate product keys, during or after installation.

The activation web services are accessible at the following URLs:

- https://activationservice.smarttech.com/IntegrationCore?WSDL
- https://activationservice.smarttech.com/flexnet/services/ActivationService?WSDL
- https://webservices.smarttech.com/products/Activation\_advanced.asmx?WSDL

When viewed in a web browser, each of the above URLs should display a WSDL document.

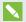

# NOTE

If these sites are blocked by a proxy in your organization, add the URLs to the proxies.

SMART Install Manager and Activation Wizard will test these URLs and indicate success or failure. When you use the SMART Install Manager tool, consider that you, as an administrator, may have less restricted access to the Internet than standard users. It is important to install SMART Notebook software on a standard user's computer and use the Activation Wizard connectivity tester to confirm connectivity.

# Using SMART Install Manager

Start the connectivity tester by pressing the Check Activation Server button. The tester will appear and show three green check marks to indicate success. SMART Install Manager will also prompt you to use the connectivity tester at the time of publishing customizations.

# Using Activation Wizard

In the Activation Wizard you can access the connectivity tester from the Advanced drop-down menu in the lower left of the Activation Wizard. The tester will appear and show three green check marks to indicate success.

See the Activation FAQ for more details and for information about other issues related (smarttech.com/kb/170903).

# **Chapter 2**

# **Customizing the software**

| Jsing SMART Install Manager                                | 9  |
|------------------------------------------------------------|----|
| Installing SMART Install Manager                           | 9  |
| Selecting an installation file                             | 10 |
| Using SMART Install Manager with the complete installer    | 11 |
| Opening a complete installer file                          | 11 |
| Saving your changes                                        | 11 |
| Publishing your changes as an XML file                     | 11 |
| Using SMART Install Manager with the installation packages | 12 |
| Opening an installation package                            | 12 |
| Saving your changes                                        | 12 |
| Publishing your changes as an MST file                     | 13 |
| Customizing the software                                   | 13 |
| Jsing third party tools                                    | 21 |
|                                                            |    |

You can customize the installation using one of the following methods:

- Customize the complete installer using SMART Install Manager.
- Customize the installation packages using SMART Install Manager.
- Customize the installation packages using third-party tools and Windows Installer properties.

# Using SMART Install Manager

SMART Install Manager enables you to customize SMART software installation packages (also known as MSI files) by publishing MST files. You can then deploy the MSI and MST files to computers using third-party imaging or remote management software.

# Installing SMART Install Manager

Install SMART Install Manager from the DVD.

OR

Download and install SMART Install Manager from the SMART Support website.

# To install SMART Install Manager from the DVD

- 1. Insert the DVD in your computer's DVD drive.
- Browse to [DVD drive]\Administrators\Windows, and then double-click SMART Install Manager.exe.

The SMART Install Manager installation wizard appears.

3. Follow the on-screen instructions.

# To install SMART Install Manager from the website

- 1. Go to smarttech.com/administratordownloads.
- 2. Scroll to SMART Notebook collaborative learning software, and click **Download**.
- 3. Select I know what software I need, and complete steps 1-4 on the web page.
- 4. Click Download.
- 5. Browse to and double-click the file you downloaded.

The SMART Install Manager installation wizard appears.

6. Follow the on-screen instructions.

# Selecting an installation file

After you install SMART Install Manager, shortcuts to the software appear on the desktop and in the Start menu (Windows 7 operating systems) or the *Apps* screen (Windows 8, 8.1 or 10 operating system).

You can use SMART Install Manager with either the complete installer or with the installation packages. Depending on which file type you select, you can do the following:

| Installation file    | Tasks                                                                                     |  |
|----------------------|-------------------------------------------------------------------------------------------|--|
| Complete installer   | Open and customize the complete installer (.exe file).                                    |  |
| (.exe file)          | <ul> <li>Save your changes to the installation package as an XML file.</li> </ul>         |  |
|                      | <ul> <li>Publish your changes to the installation packages as an XML<br/>file.</li> </ul> |  |
| Installation package | Open and customize an installation package (.msi file)                                    |  |
| (.msi file)          | • Save your changes to the installation package as an XML file.                           |  |
|                      | <ul> <li>Publish your changes to the installation packages as an MST<br/>file.</li> </ul> |  |

# Using SMART Install Manager with the complete installer

Use the following instructions if you selected the complete installer.

#### Opening a complete installer file

To customize the complete installer, drag the SMART Education Software.exe file into the SMART Install Manager window.

Alternatively, you can search for the complete installer on your computer by clicking  $\Box$ , or on DVDs by clicking  $\bigcirc$ .

After you open the complete installer, a set of pages for that installer appears in SMART Install Manager. Customize the complete installer using the controls on these pages.

For further information on available controls see Customizing the software on page 13.

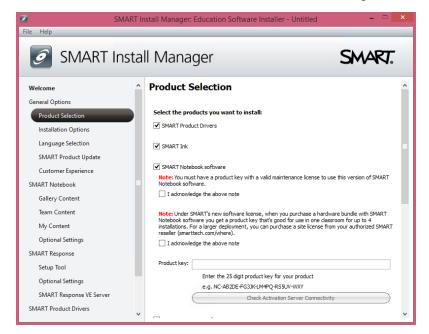

## Saving your changes

After you customize the complete installer, save your changes as an XML file by selecting **File > Save As**. When you next start SMART Install Manager, load the XML file by selecting **File > Open**, or by opening the EXE file and then selecting **File > Import**.

#### Publishing your changes as an XML file

The final step in using SMART Install Manager to customize the complete installer is to publish your changes as an XML file. To do this, select **File > Publish**, and then use the dialog box to define a location for and create the XML file.

#### **CUSTOMIZING THE SOFTWARE**

# Using SMART Install Manager with the installation packages

Use the following instructions if you selected the installation packages.

## Opening an installation package

To customize an installation package, drag the SMARTEducationSoftware.msi file into the SMART Install Manager window.

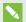

### NOTE

All installation packages you've previously opened in SMART Install Manager appear in the Unmodified Packages tab.

After you open an installation package, a set of pages for that installation package appears in SMART Install Manager. Customize the installation package using the controls on these pages.

For further information on available controls see *Customizing the software* on the facing page.

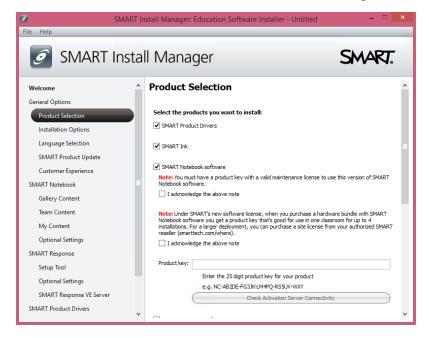

#### Saving your changes

After you customize an installation package, save your changes as an XML file by selecting File > Save As. When you next start SMART Install Manager, load the XML file by selecting **File > Open**, or by opening the MSI file and then selecting **File > Import**.

### Publishing your changes as an MST file

The final step in using SMART Install Manager to customize an installation package is to publish your changes as an MST file. To do this, select File > Publish, and then use the dialog box to define a location for and create the MST file.

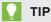

If you use an older MST file created with an earlier version of the MSI file, it might not work properly. Use the current MSI file to create your MST file. Publish the MST file in the same location as the MSI file.

# Customizing the software

After you've opened your install file in SMART Install Manager, you can customize the software by setting the controls on each page. Available controls are defined in the following table.

| Control                            | Procedure                                                                                                    | Notes                                                                                                    |  |
|------------------------------------|----------------------------------------------------------------------------------------------------|----------------------------------------------------------------------------------------------------|--|
| General Options: Product Selection |                                                                                                    |                                                                                                    |  |
| SMART Product Drivers              | Select to install<br>SMART Product Drivers.                                                                                                    |                                                                                                    |  |
| SMART Ink                          | Select to install SMART lnk.                                                                                                    | If you install SMART Ink, you must install SMART Product Drivers. When you select this check box, SMART Install Manager selects SMART Product Drivers automatically. |  |
| SMART Notebook<br>software         | Select to install SMART Notebook software. Read the two notes regarding SMART's new software licensing, and then select the I acknowledge the above note box located under each note. | IMPORTANT  If you don't select the two license acknowledgment boxes, SMART Notebook software doesn't install.                                                        |  |
| Product key                        | Type your 25-character product key for SMART Notebook software.                                                                                                    | You can type the product key with or without hyphens. When you type a volume product key, the software activates when you deploy it to your network computers.       |  |

| Control                                                                      | Procedure                                                                                                    | Notes                                                                                                    |
|------------------------------------------------------------------------------|----------------------------------------------------------------------------------------------------|----------------------------------------------------------------------------------------------------|
| SMART Response<br>software                                                   | Select to install SMART Response software.                                                                                                    | If you install SMART Response software, you must also install SMART Notebook software. When you select this check box, SMART Install Manager selects <b>SMART Notebook</b> automatically.  |
| Product key                                                                  | If you're installing SMART Response software and students use SMART Notebook SE (Student Edition) software or SMART Response VE Internet- enabled devices to answer questions, type your 25-character product key for SMART Response software.                                                       | You can type the product key with or without hyphens. When you type a volume product key, the software activates when you deploy it to your network computers.                             |
| SMART Notebook Math<br>Tools                                                 | Select to install SMART Notebook<br>Math Tools software.                                                                                                    | If you choose to install SMART Notebook Math Tools software, you must also install SMART Notebook software.                                                                                |
| Product key                                                                  | Type your 22- or 25-character product key for SMART Notebook Math Tools software.                                                                                                    | You can type the product key with or without hyphens. When you type a volume product key, the software activates when you deploy it to your network computers.                             |
| Remove SMART products that aren't selected above if they exist on the system | Select to remove SMART software products available in the current ESI package found on any machine on your system (except the SMART products you selected above). If you don't select this setting, all SMART Education software found is upgraded, even if the SMART software isn't selected above. | This affects the behavior of the installer when you perform an upgrade. It enables you to remove any software in the current ESI package that isn't selected in the SMART Install Manager. |

| Control                               | Procedure                                                                                                    | Notes                                                                                                    |
|---------------------------------------|----------------------------------------------------------------------------------------------------|----------------------------------------------------------------------------------------------------|
| Delay activation                      | Select to register the product keys on a system without activating them. Registered keys can be activated when users start SMART Notebook software.  If you don't select this setting, the software automatically activates during installation rather than manually after installation. | Delaying activation is useful for uniform deployments that include users who don't use SMART Notebook software. Only users who start SMART Notebook software activate registered keys and consume a license.                                                                                                    |
| Disable the License Status dialog box | Select to prevent the software activation reminder from appearing after SMART Notebook software starts.                                                                                                    | When this check box is selected, the software activation reminder appears only when the SMART Notebook software trial period expires.                                                                                                    |
| General Options: Installation         | on Options                                                                                                    |                                                                                                    |
| Start SMART System Menu<br>at logon   | Select to start the SMART System  Menu when the user logs on.                                                                                                    |                                                                                                    |
| SMART Technologies<br>Error Report    | SMART Technologies Error Report installs by default as part of the ESI 2015 installation.                                                                                                    | This application installs by default as part of the ESI 2015 installation, but can be turned off through Install Manager.                                                                                                    |
| Installation directory                | Type the path to your preferred folder where program installation files are stored.  Once you specify the path, selected programs are installed in sub-directories of this location.                                                                                                    | If you specify a folder, include a back slash (\) at the end of the path.  If you don't specify a folder, Windows Installer installs the software in sub-directories of the default folder C:\Program Files\SMART Technologies (32-bit systems) or C:\Program Files (x86) SMART Technologies (64-bit systems).  IMPORTANT  Ensure the folder path is valid.  SMART Install Manager doesn't verify the folder path. |

| Control                                                          | Procedure                                                                                        | Notes                                                                                                    |
|------------------------------------------------------------------|--------------------------------------------------------------------------------------------------|----------------------------------------------------------------------------------------------------|
| Install desktop shortcuts                                        | Select to create shortcuts on the desktop.                                                       | In the Windows 7 operating system, this option creates shortcuts on the desktop. In the Windows 8 operating system, shortcuts are created in the Windows 8 Apps menu.               |
| General Options: Language                                        | e Selection                                                                                      | ı                                                                                                    |
| Select the handwriting recognition resources you want to install | Select the handwriting recognition resources you want to install.                                | Don't select more than 18 handwriting recognition resources if you're running an administrator installation with the SMARTEducationSoftware.msi file (see smarttech.com/kb/170081). |
| General Options: SMART P                                         | roduct Update                                                                                    |                                                                                                    |
| Install SMART Product<br>Update in Full mode                     | Select to install<br>SMART Product Update (SPU) in<br>Full mode.                                 | In Full mode, users can view the installed versions of SMART software as well as their product keys, and download and install updates.                                              |
| Install SMART Product<br>Update in Dashboard<br>mode             | Select to install SPU in Dashboard mode.                                                         | In Dashboard mode, users can view only the installed versions of SMART software and their product keys.                                                                             |
| Do not install SMART<br>Product Update                           | Select to not install SPU.                                                                       |                                                                                                    |
| Check for updates                                                | Type the number of days (1 to 60) between SPU checks.                                            | This option is available only if you install SPU in Full mode. By default, SPU checks for product updates every 30 days.                                                            |
| Notify users about SMART product updates                         | Select to notify users of available SMART product updates through the Windows notification area. | This option is available only if you install SPU in Full mode.                                                                                                    |

| Control                                                      | Procedure                                                                                                    | Notes                                                                                                    |
|--------------------------------------------------------------|----------------------------------------------------------------------------------------------------|----------------------------------------------------------------------------------------------------|
| Reset per-user changes to<br>the previous two settings       | Select to remove existing Check for updates and Notify users about SMART product updates values the next time the user runs SPU.        | This enables administrators to push new values for these settings to computers and ensures the new values are accepted. Individual users can still modify these settings.     |
| General Options: Custome                                     | r Experience                                                                                                    |                                                                                                    |
| Enable the Customer<br>Experience Program on all<br>devices  | Select to automatically enable the Customer Experience Program for all users.                                                           |                                                                                                    |
| Disable the Customer<br>Experience Program on all<br>devices | Select to automatically disable the Customer Experience Program for all users.                                                          |                                                                                                    |
| SMART Notebook: Gallery                                      | Content                                                                                                    |                                                                                                    |
| See Appendix C: Installing                                   | and maintaining Gallery content on p                                                                                                    | age 73.                                                                                                    |
| SMART Notebook: Team C                                       | ontent                                                                                                    |                                                                                                    |
| Team Content path                                            | Type the path to the  Team Content folder, which is a location on your school's network where users can store shared content.           | For information on creating a <b>Team Content</b> folder, see <i>Creating or connecting to Team Content folders</i> on page 88.                                               |
| SMART Notebook: My Content                                   |                                                                                                    |                                                                                                    |
| My Content path                                              | Type the path to the <b>My Content</b> folder, which is a location on the user's computer where he or she can store individual content. | You can include environment variables in the path.                                                                                                    |
| SMART Notebook: Optional Settings                            |                                                                                                    |                                                                                                    |
| Install print capture driver                                 | Select to include the Print Capture Driver in the installation.                                                                         | The Print Capture Driver is a printer driver that enables users to export content from other programs to SMART Notebook software by using the SMART Notebook Document Writer. |

| Control                                       | Procedure                                                                                                    | Notes                                                                                                    |
|-----------------------------------------------|----------------------------------------------------------------------------------------------------|----------------------------------------------------------------------------------------------------|
| Register<br>SMART Document Camera<br>drivers  | Select to enable the registration of<br>SMART Document Camera™<br>drivers.                                                                                                   | Disable the registration of SMART Document Camera drivers if they conflict with the third-party drivers on the computer.                                                                                                    |
| Copy the<br>SMART Notebook tutorial<br>file   | Select to copy the SMART Notebook software tutorial file to the user's <i>Documents</i> folder.                                                                              | The SMART Notebook software tutorial file opens when a user first starts the software. It demonstrates how to use the software and what's new in the current version of the software.  If there is limited space on users' computers, you can choose to not copy the tutorial file to their <i>Documents</i> folders. |
| Update the Windows<br>Firewall exception list | Select to allow SMART Notebook<br>software to communicate through<br>the Windows Firewall for advanced<br>SMART Notebook software<br>developer kit (NBSDK)<br>functionality. | This property updates the Windows Firewall exception list for Domain and Private networks.                                                                                                    |
| SMART Response: Setup T                       | ool                                                                                                    |                                                                                                    |
| SMART Response LE                             | Select to enable students to answer questions with SMART Response LE clickers.                                                                                               |                                                                                                    |
| SMART Response PE                             | PE Select to enable students to answer questions with SMART Response PE clickers.                                                                                            |                                                                                                    |

| Control                                           | Procedure                                                                                                    | Notes                                                                                                    |
|---------------------------------------------------|----------------------------------------------------------------------------------------------------|----------------------------------------------------------------------------------------------------|
| SMART Response XE                                 | Select to enable students to answer questions with SMART Response XE clickers.                                                                                                    |                                                                                                    |
| SMART Response/Senteo                             | Select to enable students to<br>answer questions with<br>SMART Response or Senteo™<br>clickers.                                                                                                    |                                                                                                    |
| SMART Response VE                                 | Select to enable students to answer questions with SMART Response VE Internetenabled devices.                                                                                                    | Section 19 Comments of the Comments of the Com |
| SMART Notebook SE                                 | Select to enable students to<br>answer questions with<br>SMART Notebook SE in<br>SMART Response CE mode.                                                                                                    | 3 Which country sponsored Columbus's voyage?  A Portugal  B Spain  C England  D France                                                                                                    |
| Multiple SMART Response devices in the same class | Select to enable students to answer questions with Senteo, SMART Response, SMART Response LE, SMART Response PE or SMART Response XE clickers, or SMART Notebook SE. Select Include SMART Response VE to also enable students to answer questions with SMART Response VE Internetenabled devices. |                                                                                                    |
| SMART Response: Optiona                           |                                                                                                    |                                                                                                    |
| Start Desktop Menu at log in for all users        | Select to start SMART Response software when the user logs on.                                                                                                    |                                                                                                    |

| Control                                      | Procedure                                                                                                    | Notes                                                                                                    |
|----------------------------------------------|----------------------------------------------------------------------------------------------------|----------------------------------------------------------------------------------------------------|
| Install the education standards database     | Select to install the<br>SMART Response education<br>standards database.                                                                                   |                                                                                                    |
| File port                                    | Type the port number for the file data channel.  OR  Type * to use a random port number for the file data channel.                                         | This control is applicable only if students answer questions with SMART Notebook SE. The default port is 23458. |
| Secure Base port                             | Type the port number for the encrypted data channel.  OR  Type * to use a random port number for the encrypted data channel.                               | This control is applicable only if students answer questions with SMART Notebook SE. The default port is 23457. |
| Certificate file                             | Type the path to the certificate file for SSL digital certificate encryption.  OR  Click <b>Browse</b> and then browse to and select the certificate file. | This control is applicable only if students answer questions with SMART Notebook SE.                            |
| SMART Response: SMART                        | Response VE Server                                                                                                    |                                                                                                    |
| Local server website                         | Type the URL of the SMART Response VE Server (for example, http://response.example.com).                                                                   |                                                                                                    |
| SMART Product Drivers: Optional Settings     |                                                                                                    |                                                                                                    |
| Enable Tablet PC Support                     | Select to use Tablet PC functionality with your SMART interactive display without having to connect a Tablet PC.                                           | This property is applicable for the Windows 7 operating systems. It has no effect on other operating systems.   |
| Start SNMP Agent services at logon           | Select to enable SNMP Agent services.                                                                                                    |                                                                                                    |
| SMART Ink: Optional Settin                   | igs                                                                                                    |                                                                                                    |
| Start SMART Ink at logon                     | Select to start SMART lnk when the user logs on.                                                                                                    |                                                                                                    |
| Make SMART Ink Viewer the default PDF viewer | Select to make SMART Ink Viewer the default PDF viewer.                                                                                                    |                                                                                                    |

# Using third party tools

You can customize SMART software installation packages by creating MST files using a third-party tool, such as Orca database editor, and the Windows Installer properties (see *Appendix A: Windows Installer properties and parameters* on page 49).

## **Chapter 3**

# Deploying the software

| Using the command-line interface                              | 24 |
|---------------------------------------------------------------|----|
| Installing prerequisite third-party software                  | 24 |
| Installing SMART software with the complete installer         | 25 |
| Installing SMART software with the installation package       | 26 |
| Using third-party imaging or remote management software       | 27 |
| Activating the software during installation                   | 28 |
| Activating the software after installation                    | 28 |
| Renewing keys                                                 | 31 |
| Renewing keys in unattended mode                              | 32 |
| Renewing keys in user interface mode                          | 32 |
| Enabling and disabling automatic renewal of keys              | 33 |
| Using SMART Product Update to retrieve activation status      | 34 |
| Returning a product key activation with a command-line script | 35 |
|                                                               |    |

You can deploy the software using one of the following methods:

- Deploy the complete installer using the command line interface.
- Deploy the installation packages using the command line interface.
- Deploying the installation packages using third-party imaging or remote management software.

## (F) IMPORTANT

- Install all the prerequisite third-party installation packages before you deploy the SMARTEducationSoftware.msi package. Some SMART Notebook software features will not function as expected if the prerequisite third-party software is not installed first. For more information, see *Installing prerequisite third-party software* on the next page.
- Close any Firefox browser windows before installing the Adobe Flash Player plug-in.
- Regardless of how you deploy the software, you must choose to install at least one of the software products. Otherwise, the installers do not install any of the software products.

- If you are deploying SMART Product Drivers, the user must log off and log back on after you
  deploy the software to start the SMART Board Service. In addition, an error message might
  appear after you deploy the software stating that the SMARTBoardService.exe file could
  not be found. The user can close this error message.
- If you want to install handwriting recognition resources, do so when you first deploy the software. If you install a handwriting recognition resource after the first deployment use the resource's individual MSI file.

#### NOTES

- You might need to manually activate the software after you deploy it.
- Once the software products are installed, users can use SMART Language Setup to download and install handwriting recognition languages that were not installed by the admin.

# Using the command-line interface

Using the command-line interface, you can deploy installation packages in many ways, such as by running commands from the command prompt or by including commands in batch script files.

Installing prerequisite third-party software

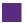

To install the Microsoft .NET Framework 4.5.1 files

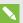

## **NOTE**

Follow the instructions on the MSDN website

(msdn.microsoft.com/en-us/library/ee390831.aspx) when deploying the Microsoft .NET Framework in the .NET Framework Deployment Guide for Administrators.

Run the following command to install the files in UI mode:

[Path]\dotNetFx451\_Full\_setup.exe /passive /showfinalerror

OR

Run the following command to install the files in silent mode:

[Path]\dotNetFx451\_Full\_setup.exe /q

Where [Path] is the path to the dotNetFx451\_Full\_setup.exe file.

To install Microsoft Visual Studio Tools for Office for 32-bit and 64-bit computers

Run the following command:

[Path]\vstor\_redist.exe /q

Where [Path] is the path to the vstor\_redist.exe file.

To install the Adobe Flash Player ActiveX control

Run the following command:

```
msiexec /i "[Path]\install_flash_player_active_x.msi" [Parameter]
```

### Where

- [Path] is the path to the install\_flash\_player\_active\_x.msi file.
- [Parameter] is the installation parameter (see Parameters on page 67).

# To install the Adobe Flash Player plug-in

Run the following command:

```
msiexec /i "[Path]\install_flash_player_plugin.msi" [Parameter]
```

## Where

- [Path] is the path to the install\_flash\_player\_plugin.msi file.
- o [Parameter] is the installation parameter (see Parameters on page 67).

# Installing SMART software with the complete installer

Run the following command if you created an XML file to customize the complete installer:

```
"[Path]\SMART Education Software.exe" --adminfile [XML file] [Parameter]
```

OR

Run the following command if you didn't create an XML file to customize the installation package:

"[Path]\SMART Education Software.exe" [Properties] [Parameter]

#### **DEPLOYING THE SOFTWARE**

#### Where

- [Path] is the path to the **SMART Education Software.exe** file and XML file.
- [XML file] is the name of the XML file.
- [Properties] is a set of properties you can include to customize the installation (see Properties on page 49).
- o [Parameter] is the installation parameter (see Parameters on page 67).

# Installing SMART software with the installation package

## To install SMART software

Run the following command if you created an MST file to customize the installation package:

OR

Run the following command if you didn't create an MST file to customize the installation package:

msiexec /i "[Path]\SMARTEducationSoftware.msi" [Properties] [Parameter]

#### Where

- [Path] is the path to the **SMARTEducationSoftware.msi** file and MST file.
- [MST file] is the name of the MST file.
- [Properties] is a set of properties you can include to customize the installation (see Properties on page 49).
- [Parameter] is the installation parameter (see Parameters on page 67).

# Using third-party imaging or remote management software

The following procedure shows how to deploy SMART software using Group Policy-based deployment software. For information on deploying SMART software using your organization's third-party imaging or remote management software, see the software's documentation.

### **NOTES**

- · This procedure may vary depending on your version of Windows operating system and your system preferences.
- Ensure your domain controller has Windows Installer 4.5.

# To deploy an installation package

1. Copy the MSI file and the MST file to \\Domain Controller\\NETLOGON, where [Domain Controller] is your domain controller.

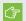

### (F) IMPORTANT

If you want users to be able to view and use the handwriting recognition feature in a language other than English, you must also copy the Support\Languages folder to \\\\/Domain Controller\\\\NETLOGON. The Support\\\Languages folder is located in the downloaded .zip file. The installer looks for handwriting recognition resources in the Support\Languages folder only. It is important you follow these guidelines to ensure a successful installation:

- You must maintain the **Support\Languages** folder structure.
- The Support\Languages folder must reside in the root of the folder where the MSI file is stored.
- 2. Open Control Panel, double-click Administrative Tools, and then double-click Active **Directory Users and Computers.**

The Active Directory Users and Computers window appears.

3. Right-click your domain, and then select **Properties**.

The Properties dialog box appears.

4. Click the Group Policy tab, and then click Edit.

The Group Policy Object Editor dialog box appears.

5. Browse to Computer Configuration\Software Settings.

- Right-click Software Installation, select New > Package, and then browse to and select the MSI file from step 1.
- 7. In the *Deploy Software* section, click **Advanced**, and then click **OK**.
- 8. Click the Modifications tab, click Add, and then browse to and select the MST file from step 1.
- 9. Click **OK** to apply the MST file to the MSI file.
- 10. Close all open windows and dialog boxes.

The next time each computer on the domain starts, the computer automatically installs the software in Silent mode with the customizations defined in the MST file.

# Activating the software during installation

If you want to activate SMART Notebook software during deployment, you can use either of the following practices, depending on your deployment method:

- **System imaging:** If you use system imaging, do not activate the software before you freeze the image. You can use the Delayed Activation feature to register your product key on the system before freezing it. After the image is deployed, SMART Notebook software will prompt you to activate the registered product key. (see *Delay Activation procedure* in the table under *Customizing the software* on page 13).
- Network deployment: If you use a network deployment tool, such as Group Policy software
  installation, start up scripts, or Microsoft SCCM, you can specify your product key normally in
  Install Manager or by using command-line parameters. Activation will occur during installation
  on each individual computer.

# Activating the software after installation

There are two situations in which the software doesn't activate completely:

- Imaging a computer: Activation is linked to the hardware identifier of the computer on which the software is installed and activated. If you clone a hard drive image with installed and activated software, you must activate the software on each cloned computer.
- Reverting a computer to an earlier state: If you use system recovery or protection software
  that periodically restores the computer to an earlier state, you might need to activate the
  software before locking the computer so that the activation record is not cleared each time
  the computer is restored.

Run the activation wizard while the computer is connected to the network, or complete the following procedure to activate the software on each computer.

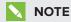

SMART Product Drivers don't require activation.

# To activate SMART software after installation

Run the following command:

```
"C:\Program Files\Common Files\SMART Technologies\
   SMART Product Update\activationwizard.exe"
   --puid education_bundle --m=[Value] --v=3 --a [Optional flags] --pks "
   [Product keys]"
```

#### Where

• [Value] is 4 to run the activation wizard in unattended mode.

OR

[Value] is 6 to run the activation wizard in user interface mode.

o [Optional flags] are options you can include to configure the activation wizard.

| Flag                     | Purpose                                                                                                    |
|--------------------------|----------------------------------------------------------------------------------------------------|
| monitor=[Number]         | Specify which monitor displays the activation wizard.                                                                                                    |
| proxy=[Host:Port]        | Specify the proxy host and port number to use for activation.                                                                                                   |
| proxyuser=[User]         | Specify the proxy user name to use for activation.                                                                                                    |
| proxypassword=[Password] | Specify the proxy password to use for activation.                                                                                                    |
| locale=[Code]            | Display the activation wizard user interface in a specific language, where [Code] is your language code (see Installation language files and codes on page 69). |

• Where [Product keys] are one or more software product keys, separated by commas.

# To activate only SMART Notebook Math Tools software after installation

Run the following command:

```
"C:\Program Files\Common Files\SMART Technologies\

SMART Product Update\activationwizard.exe"

--puid education_bundle --m=[Value] --v=3 --a [Optional flags]

--pks "[Product keys]"
```

#### **DEPLOYING THE SOFTWARE**

#### Where

• [Value] is 4 to run the activation wizard in unattended mode.

OR

[Value] is 6 to run the activation wizard in user interface mode.

o [Optional flags] are optional flags you can include to configure the activation wizard.

| Flag                     | Purpose                                                                                                    |
|--------------------------|----------------------------------------------------------------------------------------------------|
| monitor=[Number]         | Specify the monitor to display the activation wizard.                                                                                                    |
| proxy=[Host:Port]        | Specify the proxy host and port number to use for activation.                                                                                                   |
| proxyuser=[User]         | Specify the proxy user name to use for activation.                                                                                                    |
| proxypassword=[Password] | Specify the proxy password to use for activation.                                                                                                    |
| locale=[Code]            | Display the activation wizard user interface in a specific language, where [Code] is your language code (see Installation language files and codes on page 69). |

• Where [Product keys] are one or more software product keys separated by commas.

# To activate only SMART Response software after installation

Run the following command:

```
"C:\Program Files\Common Files\SMART Technologies\
SMART Product Update\activationwizard.exe" --puid response_3a
--uipack response_3 --m=[Value] --v=3 --a [Optional flags]
--pks "[Product keys]"
```

#### Where

• [Value] is 4 to run the activation wizard in unattended mode.

OR

[Value] is 6 to run the activation wizard in user interface mode.

o [Optional flags] are optional flags you can include to configure the activation wizard.

| Flag                     | Purpose                                                                                                    |
|--------------------------|----------------------------------------------------------------------------------------------------|
| monitor=[Number]         | Specify the monitor to display the activation wizard.                                                                                                    |
| proxy=[Host:Port]        | Specify the proxy host and port number to use for activation.                                                                                                   |
| proxyuser=[User]         | Specify the proxy user name to use for activation.                                                                                                    |
| proxypassword=[Password] | Specify the proxy password to use for activation.                                                                                                    |
| locale=[Code]            | Display the activation wizard user interface in a specific language, where [Code] is your language code (see Installation language files and codes on page 69). |

• Where [Product keys] are one or more software product keys separated by commas.

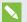

# **NOTE**

This command is applicable only if you're running SMART Response software in CE mode (students answer questions with SMART Notebook SE) or VE mode (students answer questions with Internet-enabled devices). Other modes don't require activation.

# Renewing keys

If your school has purchased maintenance or subscription licenses, SMART software attempts to renew the keys automatically on a scheduled basis before and after the keys' expiry dates. However, you can choose to explicitly renew the keys at a specified time. You can also choose to disable automatic renewal in situations where you don't want the keys on a computer to be renewed (because, for example, you're planning to retire the computer).

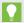

#### **TIP**

The activation wizard user interface distinguishes between maintenance and subscription licenses:

- Maintenance licenses are labeled with "Valid for versions released before [Date]".
- Subscription licenses are labeled with the expiration date of the key.

# Renewing keys in unattended mode

# To renew all keys

Run the following command:

```
"C:\Program Files\Common Files\SMART Technologies\
SMART Product Update\activationwizard.exe" --m=15 --v=3
--renewal-mode all
```

# To renew all keys associated with a single product

Run the following command:

```
"C:\Program Files\Common Files\SMART Technologies\
SMART Product Update\activationwizard.exe" --m=15 --v=3
--renewal-mode product --puid=[Product]
```

Where [Product] is response\_15 or education\_bundle.

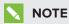

This command renews all keys associated with the specified product.

# To renew specific keys

Run the following command:

```
"C:\Program Files\Common Files\SMART Technologies\
SMART Product Update\activationwizard.exe" --m=15 --v=3
--renewal-mode product --puid=[Product] --pks "[Product keys]"
```

#### Where

- [Product] is response\_15 or education\_bundle.
- Where [Product keys] are one or more software product keys separated by commas.

# Renewing keys in user interface mode

# To renew all keys associated with a single product

Run the following command:

```
"C:\Program Files\Common Files\SMART Technologies\
SMART Product Update\activationwizard.exe" --m=16 --v=3
--renewal-mode product --puid=[Product] --uipack=[UI pack]
```

#### **DEPLOYING THE SOFTWARE**

#### Where

- [Product] is response\_15 or education\_bundle.
- [Ul pack] is the corresponding Ul pack for the selected product (response\_3 or education\_bundle).

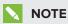

This command renews all keys associated with the specified product.

## To renew specific keys

Run the following command:

```
"C:\Program Files\Common Files\SMART Technologies\
SMART Product Update\activationwizard.exe" --m=16 --v=3
--renewal-mode product --puid=[Product] --uipack=[UI pack]
--pks "[Product keys]"
```

### Where

- [Product] is response\_15 or education\_bundle.
- [Ul pack] is the corresponding Ul pack for the selected product (response\_3 or education\_bundle).
- Where [Product keys] are one or more software product keys separated by commas.

# Enabling and disabling automatic renewal of keys

# To enable automatic renewal of specific keys

Run the following command:

```
"C:\Program Files\Common Files\SMART Technologies\
SMART Product Update\activationwizard.exe" --m=17
--puid=[Product] --v=3 --auto-renew --pks "[Product keys]"
```

### Where

- [Product] is response\_15 or education\_bundle.
- Where [Product key] is the software product key.

### To disable automatic renewal of specific keys

Run the following command:

```
"C:\Program Files\Common Files\SMART Technologies\
SMART Product Update\activationwizard.exe" --m=17
--puid=[Product] --v=3 --no-auto-renew --pks "[Product keys]"
```

### Where

- [Product] is response\_15 or education\_bundle.
- Where [Product keys] are one or more software product keys separated by commas.

# To disable automatic renewal on a computer

Run the following command:

```
"C:\Program Files\Common Files\SMART Technologies\
SMART Product Update\activationwizard.exe" --m=18 --v=3
--no-auto-renew
```

## To enable automatic renewal on a computer

Run the following command:

```
"C:\Program Files\Common Files\SMART Technologies\
SMART Product Update\activationwizard.exe" --m=18 --v=3
--auto-renew
```

# Using SMART Product Update to retrieve activation status

You can use SMART Product Update (SPU) from the command line to retrieve information on SPU settings and activation status. You could use this in scripts with industry standard execution tools to retrieve information on your network's computers.

# To use SMART Product Update on 32-bit Windows

Run the following command:

```
"C:\Program Files\Common Files\SMART Technologies\
SMART Product Update\SPUCmdLine.exe" --query [OPTIONS] > OutputFile.txt 2>nul
```

### NOTES

- OutputFile.txt is the file in which you record the results. The path to this file can be absolute or relative. When specifying a path to a folder, make sure you have write permissions to that folder.
- The **2>nul** command suppresses any messages that appear on the Standard Error output stream.
- [OPTIONS] is used for the following optional parameters:
  - --format [FORMAT]
     Valid values for [FORMAT] are: CSV, JSON or XML. The JSON and XML format provides full details, nand CSV formats provide basic information.
  - --key [KEY]
     This parameter is used to narrow down the returned results. The appropriate format for this parameter is JSON or XML.
- The 64-bit version of this command uses the same options and parameters as the 32-bit version.

# To use SMART Product Update on 64-bit Windows

Run the following command:

C:\Program Files (x86)\Common Files\SMART Technologies\
SMART Product Update\SPUCmdLine.exe" --query [OPTIONS] > OutputFile.txt 2>nul

# Returning a product key activation with a command-line script

As of 15.0, SMART Notebook supports the return of a product key activation with a command-line script. An activationwizard.exe command can be deployed across the network to return the activation from several computers, making the product key available for use on other computers.

You can specify multiple keys in one command by using the command format below.

# To return product keys on 32-bit Windows

Run the following command:

C:\Program Files\Common Files\SMART Technologies\

#### **DEPLOYING THE SOFTWARE**

SMART Product Update\activationwizard.exe" --puid notebook\_14 --m=4 --v=3 -return --pks=[Product key],[Product key]

## To return product keys on 64-bit Windows

Run the following command:

C:\Program Files (x86)\Common Files\SMART Technologies\
SMART Product Update\activationwizard.exe" --puid notebook\_14 --m=4 --v=3 -return --pks=[Product key],[Product key]

### **Chapter 4**

# **Updating the software**

SMART periodically releases updates to its software. These updates add new features and resolve issues.

Go to smarttech.com/software to download the latest installation package. SMART provides updates in two file formats in the installation package:

- Windows Installer update installation packages (MSI files)
- Windows Installer patches (MSP files)

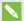

### NOTE

MSP files are available only for select updates as identified on the SMART website.

Which file format you use depends on the version of the software installed on your computers and the version of the update. If these versions are the same, you can use the MSP file, if available, to install the update. If these versions are different (because, for example, a previous version of the software is installed on your computers), you must first upgrade the software on your computers to the same version as the update using the MSI file and then install the update using the MSP file, if available.

After you download an installation package and extract the update files, place the update files in a location on your network that's accessible to all the computers you plan to update.

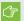

### **IMPORTANT**

You cannot roll back an update after installing it on your computers. You must remove the full version of the software using Control Panel or the command line interface (see *Chapter 5: Removing the software* on page 41), and then install the previous version of the software.

# Using a Windows Installer update installation package (MSI file)

The command line for running an update using a Windows Installer update installation package varies depending on whether the update is major or minor.

#### **UPDATING THE SOFTWARE**

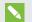

### NOTE

The SMART website indicates whether an update is major or minor.

To run a major software update using a Windows Installer update installation package

Run the following command:

msiexec /i "[Path]\[File].msi" [Parameter]

### Where

- [Path] is the path to the MSI file.
- [File] is the name of the MSI file.
- o [Parameter] is the installation parameter (see Parameters on page 67).

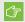

### **IMPORTANT**

Do not include the REINSTALLMODE and REINSTALL properties.

To run a minor software update using a Windows Installer update installation package

Run the following command:

msiexec /i "[Path]\[File].msi" REINSTALLMODE=vomus REINSTALL=ALL [Parameter]

### Where

- [Path] is the path to the MSI file.
- [File] is the name of the MSI file.
- [Parameter] is the installation parameter (see Parameters on page 67).

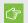

### **IMPORTANT**

You must include the REINSTALLMODE=vomus and REINSTALL=ALL properties for a minor update to succeed.

# Using a Windows Installer patch (MSP file)

To run a software update using a Windows Installer patch

Run one of the following commands:

msiexec /p "[Path]\[File].msp" REINSTALLMODE=omus /q

# msiexec /update "[Path]\[File].msp" /quiet

# Where

- [Path] is the path to the MSP file.
- ∘ [File] is the name of the MSP file.

## **Chapter 5**

# Removing the software

| Removing software with the SMART Uninstaller      | 41 |
|---------------------------------------------------|----|
| Removing software from the command line interface | 42 |
| Recommended procedures                            | 42 |
| Other commands                                    | 45 |
| Product codes                                     | 46 |
| SMART Notebook software                           | 46 |
| SMART Response software                           | 47 |
| SMART Product Drivers                             | 47 |
| SMART lnk                                         | 48 |
| SMART Common Files                                | 48 |
|                                                   |    |

SMART Uninstaller enables you to remove SMART software.

# Removing software with the SMART Uninstaller

You can remove SMART software from individual computers using the SMART Uninstaller user interface.

# To remove SMART software

 In Windows 7 operating systems, select Start > All Programs > SMART Technologies > SMART Tools > SMART Uninstaller.

OR

In Windows 8, 8.1 or 10 operating systems, go to the *Apps* screen and then scroll to and click **SMART Uninstaller**.

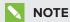

In some upgrade scenarios, **SMART Uninstaller.exe** may be located in the **SMART Technologies** folder rather than the **SMART Technologies\SMART Uninstaller** folder. You will need to adjust the scripts appropriately to copy from both locations.

2. Click Next.

3. Select the check boxes of the SMART software and supporting packages that you want to remove, and then click **Next**.

### **NOTES**

- Some SMART software is dependent on other SMART software. For example, if you select the SMART Notebook check box, SMART Uninstaller selects the
   SMART Response check box automatically, because SMART Response software is dependent on SMART Notebook software.
- SMART Uninstaller automatically removes any supporting packages that are no longer used. If you choose to remove all SMART software, SMART Uninstaller automatically removes all supporting packages, including itself.

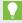

### **TIPS**

- To select all software and supporting packages, click **Select All**.
- To clear the selection of all software and supporting packages, click Clear All.
- 4. Click Uninstall.

SMART Uninstaller removes the selected software and supporting packages.

5. Click Finish.

# Removing software from the command line interface

In addition to removing SMART software using the SMART Uninstaller user interface, you can remove SMART software using the SMART Uninstaller command line interface. This enables you to automate the removal of SMART software and remove SMART software remotely.

# Recommended procedures

The following are recommended procedures for removing SMART software using the SMART Uninstaller command line interface.

Copy SMART Uninstaller to a temporary location before running command lines and prefix command lines with **start /wait**.

### To remove all SMART software

- 1. Copy SMART Uninstaller to a temporary location by running one of the following commands:
  - For 32-bit operating systems:

```
copy "%CommonProgramFiles%\SMART Technologies\
SMART Uninstaller\SMART Uninstaller.exe" "%TEMP%"
```

• For 64-bit operating systems:

```
copy "%CommonProgramFiles(x86)%\SMART Technologies\
    SMART Uninstaller\SMART Uninstaller.exe" "%TEMP%"
```

2. Remove all software by running the following command:

```
start /wait "SMART Uninstaller" "%TEMP%\SMART Uninstaller.exe"
--noui --uninstall-all --uilevel none
```

3. Delete the copy of SMART Uninstaller in the temporary location by running the following command:

```
del "%TEMP%"\SMART Uninstaller.exe"
```

# To remove select SMART software by product name

- 1. Copy SMART Uninstaller to a temporary location by running one of the following commands:
  - For 32-bit operating systems:

```
copy "%CommonProgramFiles%\SMART Technologies\
    SMART Uninstaller\SMART Uninstaller.exe" "%TEMP%"
```

• For 64-bit operating systems:

```
copy "%CommonProgramFiles(x86)%\SMART Technologies\
SMART Uninstaller\SMART Uninstaller.exe" "%TEMP%"
```

#### REMOVING THE SOFTWARE

2. Remove select software by running the following command:

```
start /wait "SMART Uninstaller" "%TEMP%\SMART Uninstaller.exe"
--noui --uninstall "[Product names]" --uilevel none
```

Where [Product names] is a comma delimited list of product names (for example,

SMART Notebook, SMART Response).

4. Delete the copy of SMART Uninstaller in the temporary location by running the following command:

```
del "%TEMP%"\SMART Uninstaller.exe"
```

## To remove select SMART software by product code

- 1. Copy SMART Uninstaller to a temporary location by running one of the following commands:
  - For 32-bit operating systems:

```
copy "%CommonProgramFiles%\SMART Technologies\
    SMART Uninstaller\SMART Uninstaller.exe" "%TEMP%"
```

• For 64-bit operating systems:

```
copy "%CommonProgramFiles(x86)%\SMART Technologies\
SMART Uninstaller\SMART Uninstaller.exe" "%TEMP%"
```

2. Remove select software by running the following command:

```
start /wait "SMART Uninstaller" "%TEMP%\SMART Uninstaller.exe"
  --noui --uninstall-pc [Product codes] --uilevel none
```

Where [Product codes] is a comma delimited list of product codes (see Product codes on page 46).

4. Delete the copy of SMART Uninstaller in the temporary location by running the following command:

```
del "%TEMP%"\SMART Uninstaller.exe"
```

# Other commands

In addition to the commands in the recommended procedures, you can include the following commands with SMART Uninstaller.

| Command                                                                                      | Description                                                                                                    | Notes (if any)                                                     |
|----------------------------------------------------------------------------------------------|----------------------------------------------------------------------------------------------------|--------------------------------------------------------------------|
| dry-run                                                                                      | Runs the command line but doesn't remove the software.                                                                                                    | This is useful for testing command lines before implementing them. |
| locale [Language code] Where [Language code] is a language code (for example, fr for French) | Displays SMART Uninstaller in a language other than the operating system's language.                                                                         |                                                                    |
| uilevel [Level] Where [Level] is none, basic (default), reduced or full                      | Specifies the user interface that displays when SMART Uninstaller removes the software.                                                                      | Normally,uilevel none is used only in combination withnoui.        |
| no-auto-remove                                                                               | Disables the automatic removal of supporting packages (for example, SMART Common Files) that are no longer required after the selected packages are removed. | This is used only ifnoui is also included.                         |

| Command                                                                                                    | Description                                           | Notes (if any)                                              |
|----------------------------------------------------------------------------------------------------|-------------------------------------------------------|-------------------------------------------------------------|
| noui                                                                                                    | Doesn't display the SMART Uninstaller user interface. | Normally,noui is used only in combination withuilevel none. |
| uninstall-all                                                                                                    | Removes all<br>detected<br>SMART<br>packages.         |                                                             |
| uninstall [Product names] Where [Product names] is a comma delimited list of product names (for example, SMART Notebook,SMART Response) | Removes the specified products.                       |                                                             |
| uninstall-pc [Product codes] Where [Product codes] is a comma delimited list of product codes (see Product codes below)                 | Removes the specified products.                       |                                                             |

# **Product codes**

# **SMART Notebook software**

| Version | Product code                           |
|---------|----------------------------------------|
| 11.0    | {AFE024C7-7CA7-4C8E-90EE-D877C7CD96A3} |
| 11.1    | {A810B5F5-8ACA-4670-B6B3-F98B07DFF6C4} |
| 11.2    | {82E3F365-86BD-4EA8-80CA-F498EBE89537} |
| 11.3    | {E57F6C8B-E159-477E-93BF-764759747BC4} |
| 11.4    | {79660EE7-9C0B-4962-B566-2693FE34719D} |
| 14.0    | {4DF72C85-33C5-4297-A0DE-FC6DB766695D} |
| 14.1    | {84579080-E961-4DE7-93AB-5E2B81A96387} |
| 14.2    | {D4C0DEF0-8D83-4884-91D9-83A07D0F2CB5} |
| 14.3    | {18E53BBD-971F-4A77-9620-EB2C1539E308} |
| 15.0    | {955F23AC-CABC-4F34-A3E4-3DF2305B64BE} |
| 15.1    | {5E112563-E291-4C20-849F-49CE3BAD73D1} |
| 15.2    | {E6EE86DD-5B8B-483D-83EB-18B9E1FD9BB8} |

# **SMART** Response software

| Version | Product code                           |
|---------|----------------------------------------|
| 4.0     | {02885557-ACA5-4B6F-85D2-3F1A9B8580F5} |
| 4.5     | {BB0A384B-10C1-478A-8A3C-538B74590484} |
| 4.6     | {2D13D1AD-856F-4C63-BBF1-C2963197F4D0} |
| 4.7     | {901A7D5C-68D6-43DB-A7F0-FA8086020FE6} |
| 4.8     | {351B2133-C2A9-40A6-B6E8-B8468BD91D1A} |
| 14.0    | {898459B6-AD29-43D0-AF51-5AC9DEDE4891} |
| 14.1    | {A6084374-342D-48AB-912C-7AF5602582AF} |
| 14.2    | {5DC9DF61-9233-4402-B3BB-5DD59EB5BED0} |
| 14.3    | {760BEE4C-2DC0-4626-96B4-47DD69B10A61} |
| 15.0    | {E689001E-D9E8-4374-BE3F-04D55072B3CB} |
| 15.1    | {034048D1-1E3F-4A66-96AD-8EF1B7C803C1} |
| 15.2    | {034048D1-1E3F-4A66-96AD-8EF1B7C803C1} |

## **SMART Product Drivers**

| Version | Product code                           |
|---------|----------------------------------------|
| 11.0    | {E3189F44-F7BD-4F96-B756-A0AEFAF61D3A} |
| 11.1    | {E91FBB79-D736-4834-A1AB-2A5CDD2DB7E7} |
| 11.3    | [589B09F5-0768-4BE9-B8C0-DD253E6B3643] |
| 11.4    | {53330A17-78DE-458E-9997-292A2D6D3ADD} |
| 11.5    | {B1209081-5D82-4F8A-8318-BE7583B6E265} |
| 11.6    | {890680EC-2F88-47F0-970C-593081E62593} |
| 12      | {111A1715-267A-4387-B63D-D7E6E7D97677} |
| 12.1    | [67F35E75-A186-4F80-B291-8283331D5550] |
| 12.2    | {C3C9E674-3FD2-4535-B733-C7C62074DC4A} |
| 12.3    | {A418B556-1E81-4D42-B54E-979720B3DEBF} |
| 12.4    | {BFF16FAE-1B84-40EA-B60E-385F5A392512} |

## **SMART** Ink

| Version | Product code                           |
|---------|----------------------------------------|
| 2.0     | {5ABC49B5-D0DC-428D-A082-4AEFF6490F04} |
| 2.1     | {B4F5D378-9784-442B-97D5-24CAAF3299AA} |
| 2.2     | {FC69B741-DC56-4591-97A2-A6BA211B7E76} |
| 2.3     | {FAF3CC40-F647-4AA7-84D6-7BD67C4F2362} |
| 2.3.1   | {232C8EC0-4856-4EEA-B99F-5FCC4E103A09} |
| 3.1     | {52ECF84B-09E9-4C98-B4FD-17EE1BC09921} |
| 3.2     | {57E67FAF-87D9-4573-BC7F-C95B1A71287A} |

### **SMART Common Files**

| Version     | Product code                           |
|-------------|----------------------------------------|
| 2011 (10.8) | {0E5DD7A3-BE29-430C-970B-C553F4A58C39} |
| 2012 (11.0) | {ED2455F7-6AA6-4D3C-85E9-A72297DD7051} |
| 2013 (11.1) | {3D7235B2-3305-4FE1-A9A1-5F8AC2F33122} |
| 2013 (11.2) | {9057211D-439A-4C0D-95DE-498CF54ADF8C} |
| 2013 (11.3) | {BBA07B40-F7C6-44F7-BF08-767F8835685F} |
| 2013 (11.4) | {26A95DBF-A866-4838-A8C9-FA219FCBD22E} |

# Appendix A

# Windows Installer properties and parameters

| Properties | 49 |
|------------|----|
| Parameters | 67 |
| Examples   | 68 |

# **Properties**

The following are properties for the installation package.

| Property           | Allowed values                                                                                             | Notes                                                                                                    |  |  |
|--------------------|----------------------------------------------------------------------------------------------------|----------------------------------------------------------------------------------------------------|--|--|
| General properties |                                                                                                    |                                                                                                    |  |  |
| TRANSFORMS         | [String]: A language MST file for the installation (see Installation language files and codes on page 69). | Ensure the specified MST file is in the same folder as the MSI file.  This property defines the language of the installer's user interface and the installed software's icons and shortcuts. It doesn't define the installed software's user interface language. The installed software uses the computer's operating system language if it's supported, or English (U.S.) if not.  You can also use the TRANSFORMS property to apply an MST file created by SMART Install Manager (see ) or a third-party tool. |  |  |

| Property             | Allowed values                                                                                                    | Notes                                                                                                    |
|----------------------|----------------------------------------------------------------------------------------------------|----------------------------------------------------------------------------------------------------|
| MSIFASTINSTALL       | 1: Disable creating a system restore point.  0 (default): Ask Windows to create a system restore point.                                                                                                    | This property applies to the complete installer (EXE) only. The MSI installer follows Windows Installer conventions and doesn't create a system restore point in quiet (/qn) mode, but asks Windows to create a system restore point in full, reduced or basic UI modes.  By default, Windows 8 operating system and later creates a maximum of one system restore point in a 24-hour period. |
| ACTIVATE_<br>LICENSE | 1 (default): Register the product keys and automatically activate the software.  0: Register the product keys and don't automatically activate the software (delay activation). Registered keys can be activated when users start SMART Notebook software. | Delaying activation (0) is useful for uniform deployments that include users who don't use SMART Notebook software. Only users who start SMART Notebook software activate registered keys and consume a license.                                                                                                    |
| DISABLE_NAG          | 1: Prevent the software activation reminder from appearing after SMART Notebook software starts.  O (default): Allow the software activation reminder to appear after SMART Notebook software starts.                                                      | When 1 is selected, the software activation reminder appears only when the SMART Notebook software trial period expires.                                                                                                    |
| INSTALL_BOARD        | 1: Install<br>SMART Product Drivers.                                                                                                    |                                                                                                    |

| Property           | Allowed values                                                                                                    | Notes                                                                                                    |
|--------------------|----------------------------------------------------------------------------------------------------|----------------------------------------------------------------------------------------------------|
| LAUNCH_SYSTEM_MENU | 1 (default): Automatically start SMART System Menu after installation and each time the system is started. [Empty string]: Don't automatically start SMART System Menu after installation and each time the system is started. |                                                                                                    |
| INSTALL_INK        | 1: Install SMART Ink                                                                                                    |                                                                                                    |
| INSTALL_NOTEBOOK   | 1: Install SMART Notebook software.                                                                                                    |                                                                                                    |
| NB_PROD_KEY        | [String]: The 25-character product key for SMART Notebook software you received from SMART.                                                                                                    | This property automatically appears in the <i>Product Key</i> box in the activation wizard if you choose not to include the ACTIVATE_LICENSE property.                        |
| INSTALL_RESPONSE   | 1: Install SMART Response software.                                                                                                    | If you include the INSTALL_<br>RESPONSE property,<br>Windows Installer installs<br>SMART Notebook software<br>even if you don't include<br>the INSTALL_NOTEBOOK<br>property.  |
| RESP_PROD_KEY      | [String]: The 25-character product key for SMART Response software you received from SMART if students use SMART Notebook SE or SMART Response VE Internet-enabled devices to answer questions.                                | This property automatically appears in the <i>Product Key</i> box in the activation wizard if you choose not to include the ACTIVATE_LICENSE property.                        |
| ENABLE_MATH_TRIAL  | 1: Install SMART Notebook<br>Math Tools software.                                                                                                    | If you include the ENABLE_<br>MATH_TRIAL property,<br>Windows Installer installs<br>SMART Notebook software<br>even if you don't include<br>the INSTALL_NOTEBOOK<br>property. |

| Property           | Allowed values                                                                                                    | Notes                                                                                                    |
|--------------------|----------------------------------------------------------------------------------------------------|----------------------------------------------------------------------------------------------------|
| MATH_PROD_KEY      | [String]: The 22- or 25-<br>character product key for<br>SMART Notebook<br>Math Tools software you<br>received from SMART.                                                                                                    | This property automatically appears in the <i>Product Key</i> box in the activation wizard if you choose not to include the ACTIVATE_LICENSE property.                                                                                                    |
| UNINSTALL_EXISTING | 1: Remove SMART software products available in the current ESI package found on any machine on your system (except any SMART products you included in your command).  [Empty string] (default):  Upgrade all SMART  Education software found on your system, even if the SMART software isn't selected above. | This enables you to remove any software in the current ESI package that isn't included in your command.                                                                                                    |
| INSTALLDIR         | [String]: Type the path to your preferred folder where program installation files are stored.  Once you specify the path, selected programs are installed in sub-directories of this location                                                                                                    | If you specify a folder, include a back slash (\) at the end of the path.  If you don't specify a folder, Windows Installer installs the software in sub-directories of the default folder C:\Program Files\SMART Technologies (32-bit systems) or C:\Program Files (x86) SMART Technologies (64-bit systems). |
|                    |                                                                                                    | Ensure the folder path is valid. SMART Install Manager doesn't verify the folder path.                                                                                                    |

| Property                 | Allowed values                                                                                                    | Notes                                                                                                    |
|--------------------------|----------------------------------------------------------------------------------------------------|----------------------------------------------------------------------------------------------------|
| DESKTOP_ICONS            | 1 (default): Creates desktop<br>shortcuts to the software.<br>[Empty string]: Does not<br>create desktop shortcuts.                 | In the Windows 8 operating systems, shortcuts appear in the App view under SMART Technologies rather than on the Start Screen.                                                                                                    |
| CR_ENABLED               | 1 (default): Enables SMART<br>Technologies Error Report.<br>O: Disables SMART<br>Technologies Error Report.                         |                                                                                                    |
| SPU properties           |                                                                                                    |                                                                                                    |
| INSTALL_SPU              | 1 (default): Install SPU in Full mode. 2: Install SPU in Dashboard mode. 0: Don't install SPU.                                      | In Full mode, users can view the installed versions of SMART software as well as their product keys, and download and install updates. In Dashboard mode, users can view only the installed versions of SMART software and their product keys. |
| SPU_TIME_<br>FRAME       | [Integer]: The time in days (1 to 60) between SPU checks.                                                                           | By default, SPU checks for product updates every 30 days. This property is applicable only if you install SPU.                                                                                                    |
| PRODUCT_<br>NOTIFICATION | 1 (default): Notify the user when updates are available from SPU.     O: Don't notify the user when updates are available from SPU. | This property is applicable only if you install SPU.                                                                                                    |

| Property                        | Allowed values                                                                                                    | Notes                                                                                                    |
|---------------------------------|----------------------------------------------------------------------------------------------------|----------------------------------------------------------------------------------------------------|
| INVALIDATE_HKCU_INTERVAL        | 1: Remove existing Check for updates and Notify users about SMART product updates values the next time the user runs SPU.  0 (default): Don't remove existing Check for updates and Notify users about SMART product updates values the next time the user runs SPU. | This enables administrators to push new values for these settings to computers and ensures the new values are accepted. Individual users can still modify these settings |
| Customer Experience Program pro | perties                                                                                                    |                                                                                                    |
| CUSTOMER_<br>LOGGING            | 1 (default): Enable the Customer Experience Program.  0: Disable the Customer Experience Program.                                                                                                    |                                                                                                    |

| Property                           | Allowed values | Notes |
|------------------------------------|----------------|-------|
| SMART Notebook software properties |                |       |

| Property                                                  | Allowed values                                                                                                    | Notes                                                                                                    |
|-----------------------------------------------------------|----------------------------------------------------------------------------------------------------|----------------------------------------------------------------------------------------------------|
| CONTENT_TARGET_PATH CONTENT_ SOURCE_ PATH NETWORK_CONTENT | If you install Gallery content on each user's computer, and are including the gallery files in the same folder as the installer (option 1):  Do not set CONTENT_ SOURCE_PATH.  Set CONTENT_ TARGET_PATH to the path of the folder you want to install the Gallery content (if you don't want to use the default folder).  If you install Gallery content on each user's computer from a folder on your school's network (option 2):  Set CONTENT_ SOURCE_PATH to the path of the folder on your school's network that contains the Gallery Essentials and Lesson Activity Toolkit folders.  Set CONTENT_ TARGET_PATH to the path of the folder where you want to install the Gallery content (if you don't want to use the default folder).  If you install Gallery content in a central location (option 3):  Set NETWORK_ CONTENT_ TARGET_PATH to the path of the folder on your school's network that contains the Gallery Essentials and Lesson Activity Toolkit folders. | For more information on the these options, see Installing Gallery content on page 74.  If you select option 3, Windows Installer ignores the FULL_GALLERY and *_CONTENT properties.  The default Gallery folder is [All users profile folder]  \SMART Technologies.  Make sure that the student/teacher computers can access network paths to shared locations. If they cannot, the Gallery will not install successfully. |

| Property          | Allowed values                                         | Notes                                                                  |
|-------------------|--------------------------------------------------------|------------------------------------------------------------------------|
| FULL_GALLERY      | 1: Install the full Gallery<br>Essentials collection.  |                                                                        |
| ADMIN_CONTENT     | 1: Install the Administration and Evaluation category. | Don't include this property if you included the FULL_GALLERY category. |
| ARTS_CONTENT      | 1: Install the Arts category.                          | Don't include this property if you included the FULL_GALLERY category. |
| ENGLISH_CONTENT   | 1: Install the English and<br>Language Arts category.  | Don't include this property if you included the FULL_GALLERY category. |
| GEOGRAPHY_CONTENT | 1: Install the Geography category.                     | Don't include this property if you included the FULL_GALLERY category. |
| HISTORY_CONTENT   | 1: Install the History category.                       | Don't include this property if you included the FULL_GALLERY category. |
| MATH_CONTENT      | 1: Install the Mathematics category.                   | Don't include this property if you included the FULL_GALLERY category. |
| PEOPLE_CONTENT    | 1: Install the People and Culture category.            | Don't include this property if you included the FULL_GALLERY category. |
| SCIENCE_CONTENT   | 1: Install the Science and Technology category.        | Don't include this property if you included the FULL_GALLERY category. |
| SPECIAL_CONTENT   | 1: Install the Special Needs category.                 | Don't include this property if you included the FULL_GALLERY category. |
| SPORTS_CONTENT    | 1: Install the Sports and<br>Recreation category.      | Don't include this property if you included the FULL_GALLERY category. |
| LAT_CONTENT       | 1: Install the Lesson Activity Toolkit collection.     |                                                                        |

| Property               | Allowed values                                                                                                    | Notes                                                                                                    |
|------------------------|----------------------------------------------------------------------------------------------------|----------------------------------------------------------------------------------------------------|
| TEAM_CONTENT_<br>PATH  | [String]: Specify the path to the <b>Team Content</b> folder, which is a location on your school's network where users can store shared content.     | For information on creating a <b>Team Content</b> folder, see Creating or connecting to Team Content folders on page 88. You must specify a path to an existing folder in this property.                         |
| MY_CONTENT             | [String]: Specify the path to the <b>My Content</b> folder, which is a location on the user's computer where he or she can store individual content. | You can include environment variables in the path. This property is useful if you want to store content in a shared network folder so users can access their My Content folder from any computer on the network. |
| PRINT_CAPTURE          | 1 (default): Install the Print<br>Capture Driver.<br>[Empty string]: Don't install the<br>Print Capture Driver.                                      | The Print Capture Driver is a printer driver that enables users to export content from other programs to SMART Notebook software by using the SMART Notebook Document Writer.                                    |
| INSTALL_DOCCAM_DRIVERS | 1 (default): Enable the registration of SMART Document Camera drivers. [Empty string]: Disable the registration of SMART Document Camera drivers.    | Disable the registration of SMART Document Camera drivers if they conflict with existing third-party drivers on the computer.                                                                                    |

| Property      | Allowed values                                                                                                    | Notes                                                                                                    |
|---------------|----------------------------------------------------------------------------------------------------|----------------------------------------------------------------------------------------------------|
| COPY_TUTORIAL | 1 (default): Copy the SMART Notebook software tutorial file to the user's Documents folder.  O: Don't copy the SMART Notebook software tutorial file to the user's Documents folder. | The SMART Notebook software tutorial file opens when a user first starts the software. It demonstrates how to use the software and what's new in the current version of the software.  If there is limited space on users' computers, you can choose to not copy the tutorial file to their Documents folders. |

| Property           | Allowed values                                                                                                    | Notes                                                                                      |
|--------------------|----------------------------------------------------------------------------------------------------|--------------------------------------------------------------------------------------------|
| ENABLE_NB_FIREWALL | 1 (default): Allow SMART Notebook software to communicate through the Windows Firewall for advanced NBSDK functionality. O: Don't allow SMART Notebook software to communicate through the Windows Firewall. SMART Notebook software can listen locally but is unable to communicate through the Windows Firewall. | This property updates the Windows Firewall exception list for Domain and Private networks. |

| Property                           | Allowed values                                                                                                    | Notes                                                                                       |
|------------------------------------|----------------------------------------------------------------------------------------------------|---------------------------------------------------------------------------------------------|
| SMART Response software properties |                                                                                                    |                                                                                             |
| RESPONSE_<br>MODE                  | 1: Install the software in<br>standard mode. (Students<br>answer questions using<br>Senteo or SMART Response<br>clickers.)                                                                 | You or the user can change the mode after installation using the SMART Response Setup Tool. |
|                                    | 2: Install the software in CE mode. (Students answer questions using SMART Notebook SE.)                                                                                                   |                                                                                             |
|                                    | 4: Install the software in LE mode. (Students answer questions using SMART Response LE clickers.)                                                                                          |                                                                                             |
|                                    | 8: Install the software in PE mode. (Students answer questions using SMART Response PE clickers.)                                                                                          |                                                                                             |
|                                    | 16: Install the software in XE mode. (Students answer questions using SMART Response XE clickers.)                                                                                         |                                                                                             |
|                                    | 32 (default): Install the software in VE mode. (Students answer questions using SMART Response VE Internet-enabled devices.)                                                               |                                                                                             |
|                                    | 64: Install the software in Mixed mode. (Students answer questions using Senteo, SMART Response, SMART Response LE, SMART Response PE or SMART Response XE clickers or SMART Notebook SE.) |                                                                                             |
|                                    | 128: Install the software in<br>Mixed mode with additional<br>support for SMART Response<br>VE Internet-enabled devices.                                                                   |                                                                                             |

| Property               | Allowed values                                                                                                    | Notes                                                                                     |
|------------------------|----------------------------------------------------------------------------------------------------|-------------------------------------------------------------------------------------------|
| LOSU_RDM               | 1 (default): Add the SMART Response icon to the notification area when the user logs on. [Empty string]: Don't add the SMART Response icon to the notification area when the user logs on. |                                                                                           |
| LOSU_RHWS              | 1 (default): Start the SMART Response hardware service when the user logs on. [Empty string]: Don't start the SMART Response hardware service when the user logs on.                       |                                                                                           |
| INSTALL_DATABASE       | 1 (default): Install the<br>SMART Response education<br>standards database.<br>[Empty string]: Don't install the<br>SMART Response education<br>standards database.                        |                                                                                           |
| FILE_PORT              | [String]: The port you want to use to receive assessment information from SMART Notebook SE.                                                                                               | This property is applicable only if you're installing SMART Response software in CE mode. |
| SECURE_BASE_<br>PORT   | [String]: The secure port you want to use to receive assessment information from SMART Notebook SE.                                                                                        | This property is applicable only if you're installing SMART Response software in CE mode. |
| CERTIFICATE_<br>FOLDER | [String]: The path to and file name of the security certificate for Diffie-Hellman encryption.                                                                                             | This property is applicable only if you're installing SMART Response software in CE mode. |
| VE_SERVER_WEBSITE      | [String]: The URL of the SMART Response VE Server (for example, http://response.example.com).                                                                                              |                                                                                           |

| Property                         | Allowed values                                                                                                    | Notes                                                                                                    |
|----------------------------------|----------------------------------------------------------------------------------------------------|----------------------------------------------------------------------------------------------------|
| SMART Product Drivers properties |                                                                                                    |                                                                                                    |
| ENABLE_<br>STPCS                 | 1 (default): Use Tablet PC functionality with the SMART Board interactive whiteboard without connecting a Tablet PC.  0: Don't use Tablet PC functionality with the SMART Board interactive whiteboard without connecting a Tablet PC. | This property is applicable for the Windows 7 operating systems. It has no effect on other operating systems.  If you specify 0, users don't have touch support at the Windows logon screen.                                                                                                    |
| START_SNMP_SERVICE               | 1: Start Simple Network Management Protocol (SNMP) when the user logs on. 0 (default): Don't start SNMP when the user logs on.                                                                                                    | Don't select this option if users have SMART serial to USB adapter cables connected to computers running Windows 7, 64-bit operating systems. After a silent installation completes, these users are prompted to register SMART Product Drivers when they connect to hardware.                                                                                    |
| INSTALL_UNSIGNED_DRIVERS         | 1: Enable the registration of unsigned third-party drivers.  O (default): Disable the registration of unsigned third-party drivers.                                                                                                    | If you enable the registration of unsigned third-party drivers, the installation process could ask users if they trust the makers of the drivers during installation. This can cause issues if you deploy the installation in Silent mode. Therefore, it's best to disable the registration of third-party drivers if you deploy the installation in Silent mode. |
| SMART Ink properties             |                                                                                                    | Silent mode.                                                                                                    |

| Property                                                                                                    | Allowed values                                                                                                    | Notes                                                                                                    |
|----------------------------------------------------------------------------------------------------|----------------------------------------------------------------------------------------------------|----------------------------------------------------------------------------------------------------|
| LOSU_INK                                                                                                    | 1 (default): Start SMART Ink when the user logs on. 0: Don't start SMART Ink when the user logs on.                               |                                                                                                    |
| START_SNMP_SERVICE                                                                                                    | 1: Start Simple Network Management Protool (SNMP) when the user logs. 0 (default): Don't start SNMP when the user logs on.        | Don't select this option if users have SMART serial to USB adapter cables connected to computers running Windows 7, 64-bit operating systems. After a silent installation is completed, users are prompted to register SMART Product Drivers when they connect to hardware. |
| DEFAULT_PDF                                                                                                    | 1: Set SMART Ink Viewer as<br>the default PDF viewer.<br>0 (default): Don't set<br>SMART Ink Viewer as the<br>default PDF viewer. |                                                                                                    |
| Handwriting recognition resources properties  Don't select more than 18 handwriting recognition resources if you're running an administrator installation with the SMARTEducationSoftware.msi file (see smarttech.com/kb/170081). |                                                                                                    |                                                                                                    |
| AR                                                                                                    | 1: Install the Arabic handwriting recognition resource.                                                                           |                                                                                                    |
| ZH_CN                                                                                                    | 1: Install the Chinese<br>(Simplified) handwriting<br>recognition resource.                                                       |                                                                                                    |
| ZH_TW                                                                                                    | 1: Install the Chinese<br>(Traditional) handwriting<br>recognition resource.                                                      |                                                                                                    |
| CS                                                                                                    | 1: Install the Czech handwriting recognition resource.                                                                            |                                                                                                    |
| DA                                                                                                    | 1: Install the Danish handwriting recognition resource.                                                                           |                                                                                                    |

| Property | Allowed values                                                | Notes |
|----------|---------------------------------------------------------------|-------|
| NL       | 1: Install the Dutch handwriting recognition resource.        |       |
| EN_GB    | 1: Install the English (UK) handwriting recognition resource. |       |
| ET       | 1: Install the Estonian handwriting recognition resource.     |       |
| FI       | 1: Install the Finnish handwriting recognition resource.      |       |
| FR       | 1: Install the French handwriting recognition resource.       |       |
| DE       | 1: Install the German handwriting recognition resource.       |       |
| EL       | 1: Install the Greek handwriting recognition resource.        |       |
| HE       | 1: Install the Hebrew handwriting recognition resource.       |       |
| HU       | 1: Install the Hungarian handwriting recognition resource.    |       |
| IT       | 1: Install the Italian handwriting recognition resource.      |       |
| JA       | 1: Install the Japanese handwriting recognition resource.     |       |
| КО       | 1: Install the Korean handwriting recognition resource.       |       |
| LT       | 1: Install the Lithuanian handwriting recognition resource.   |       |

| Property | Allowed values                                                             | Notes |
|----------|----------------------------------------------------------------------------|-------|
| LV       | 1: Install the Latvian handwriting recognition resource.                   |       |
| MS       | 1: Install the Malay handwriting recognition resource.                     |       |
| NB       | 1: Install the Norwegian handwriting recognition resource.                 |       |
| PL       | 1: Install the Polish handwriting recognition resource.                    |       |
| PT_BR    | 1: Install the Portuguese<br>(Brazil) handwriting<br>recognition resource. |       |
| RO       | 1: Install the Romanian handwriting recognition resource.                  |       |
| RU       | 1: Install the Russian handwriting recognition resource.                   |       |
| SK       | 1: Install the Slovak handwriting recognition resource.                    |       |
| ES       | 1: Install the Spanish (Spain) handwriting recognition resource.           |       |
| SV       | 1: Install the Swedish handwriting recognition resource.                   |       |
| TR       | 1: Install the Turkish handwriting recognition resource.                   |       |

| Property                   | Allowed values                                              | Notes |
|----------------------------|-------------------------------------------------------------|-------|
| Internet access properties | ,                                                           | ,     |
| ACC                        | [Integer]: Enable Internet access for specified components. |       |

# **Parameters**

The following are the standard Windows Installer parameters for the msiexec command.

| Parameter | Use                                                                                                    |
|-----------|----------------------------------------------------------------------------------------------------|
| /q        | Hide the installation wizard.                                                                                                    |
|           | NOTE                                                                                                    |
|           | This is Silent mode.                                                                                                    |
| /qb       | Show a basic installation wizard.                                                                                                    |
| /qb!      | Show a basic installation wizard without a <b>Cancel</b> button.                                                                                                    |
| /qb+      | Show a basic installation wizard with a dialog box signaling the end of the installation.                                                                               |
| /qb+!     | Show a basic installation wizard without a <b>Cancel</b> button but with a dialog box signaling the end of the installation.                                            |
| /qr       | Show a reduced installation wizard.                                                                                                    |
| /qf       | Show the full installation wizard, including a dialog box signaling the end of the installation or the <i>Fatal Error</i> , <i>User Exit</i> or <i>Exit</i> dialog box. |
| /qn       | Hide the installation wizard and the dialog box signaling the end of the installation.                                                                                  |

| Parameter | Use                                                                                         |
|-----------|---------------------------------------------------------------------------------------------|
| /qn+      | Hide the installation wizard but show the dialog box signaling the end of the installation. |

# **Examples**

The following example installs SMART Notebook software and SMART Product Drivers in Silent mode:

```
msiexec /i "[Path]\SMARTEducationSoftware.msi" INSTALL_NOTEBOOK=1 INSTALL_
BOARD=1 /q
```

The following example installs SMART Response software in Silent mode, providing a product key and automatically activating the software upon completion of the installation:

```
msiexec /i "[Path]\SMARTEducationSoftware.msi" INSTALL_RESPONSE=1 RESP_PROD_KEY=
  [25-character product key] ACTIVATE_LICENSE=1 /q
```

The following example installs SMART Notebook software in Silent mode, linking to centrally located Gallery content:

```
msiexec /i "[Path]\SMARTEducationSoftware.msi" INSTALL_NOTEBOOK=1 NETWORK_
CONTENT=1 CONTENT_TARGET_PATH="\\SchoolServer\Gallery" /q
```

The following example installs SMART Response software in CE mode in Silent mode:

msiexec /i "[Path]\SMARTEducationSoftware.msi" INSTALL\_RESPONSE=1 RESPONSE\_
MODE=2 /q

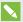

### **NOTE**

When you install SMART Response, SMART Notebook is installed automatically because SMART Response is dependent on SMART Notebook.

## **Appendix B**

# Language files and codes

| Installation language files and codes | 69 |
|---------------------------------------|----|
| Handwriting recognition resources     | 70 |

# Installation language files and codes

| Language              | Code | File     |
|-----------------------|------|----------|
| English (U.S.)        | 1033 | 1033.mst |
| English (UK)          | 2057 | 2057.mst |
| Arabic                | 1025 | 1025.mst |
| Chinese (Simplified)  | 2052 | 2052.mst |
| Chinese (Traditional) | 1028 | 1028.mst |
| Czech                 | 1029 | 1029.mst |
| Danish                | 1030 | 1030.mst |
| Dutch                 | 1043 | 1043.mst |
| Estonian              | 1061 | 1061.mst |
| Finnish               | 1035 | 1035.mst |
| French (France)       | 1036 | 1036.mst |
| German                | 1031 | 1031.mst |
| Greek                 | 1032 | 1032.mst |
| Hebrew                | 1037 | 1037.mst |
| Hungarian             | 1038 | 1038.mst |
| Italian               | 1040 | 1040.mst |
| Japanese              | 1041 | 1041.mst |
| Latvian               | 1062 | 1062.mst |
| Lithuanian            | 1063 | 1063.mst |

| Language            | Code | File     |
|---------------------|------|----------|
| Norwegian           | 1044 | 1044.mst |
| Polish              | 1045 | 1045.mst |
| Portuguese (Brazil) | 1046 | 1046.mst |
| Romanian            | 1048 | 1048.mst |
| Russian             | 1049 | 1049.mst |
| Spanish (Spain)     | 1034 | 1034.mst |
| Slovak              | 1051 | 1051.mst |
| Swedish             | 1053 | 1053.mst |
| Turkish             | 1055 | 1055.mst |

# Handwriting recognition resources

The Education Software Installer 15 and later language packs contain handwriting recognition resources only. Additional localization resources previously contained in language packs are included in the product installation files.

| File                                         | Code                                   |
|----------------------------------------------|----------------------------------------|
| arabic_handwriting.msi                       | {648C7144-1B6F-497B-9F1A-6DFE8773816E} |
| chinese_(simplified)_handwriting.msi         | {CA05B824-9AA6-455B-8DF5-2453C865FAF3} |
| chinese_(traditional)_handwriting.msi        | {74B9E115-5E23-4928-92E3-73B8631AA524} |
| czech_handwriting.msi                        | {65A75580-36A0-4490-8181-0967DD6C1464} |
| danish_handwriting.msi                       | {6218930D-3F77-4768-8C43-CD3FA4168914} |
| dutch_handwriting.msi                        | {B4D49CAE-EF29-4775-B0BA-0DFD6B2D69D9} |
| english_(united_kingdom)_<br>handwriting.msi | {B5D5D9DC-3361-43D7-ADED-916CC6E90A03} |
| estonian_handwriting.msi                     | {87C03A3D-8B0B-424D-AE43-4ECD74C3CC8E} |
| finnish_handwriting.msi                      | {D2BFFB26-00CD-4CA3-932F-818A5C8C7CD8} |
| french_handwriting.msi                       | {EF73F0B8-7EBE-4D36-92FA-6BF638F52732} |
| german_handwriting.msi                       | {2B73B4A7-03E4-437F-9E7F-AE533A93D4A2} |
| greek_handwriting.msi                        | {5066774D-FF40-45EA-B797-F7F36DBC70B7} |
| hebrew_handwriting.msi                       | {3623E3DE-104A-4651-B8E3-9D2851636A2F} |

| File                                | Code                                   |
|-------------------------------------|----------------------------------------|
| hungarian_handwriting.msi           | {3AE061AF-B255-4052-9918-849AD4FE0C56} |
| italian_handwriting.msi             | {AF09A64A-245A-458A-8290-421D611A21F5} |
| japanese_handwriting.msi            | {3FB8FA79-CAF4-47CD-A599-D68F72D1CAD1} |
| korean_handwriting.msi              | {C106402C-BC3E-4EA4-A3AE-6BDBCB785DC3} |
| latvian_handwriting.msi             | {0EB8A795-CCF7-46CD-9E8A-1739A539A382} |
| lithuanian_handwriting.msi          | {EE96CAF4-2439-4CD9-BFF7-DC3DFBC7781B} |
| malay_handwriting.msi               | {33A07CFE-B356-45A7-B2E5-99F536CC84B9} |
| norwegian_handwriting.msi           | {AE4A8476-F602-4FC0-A40D-336DC76DD7EE} |
| polish_handwriting.msi              | {11725848-ECA6-4E79-874C-E59D1DA6A122} |
| portuguese_(brazil)_handwriting.msi | {3C2062D0-82F6-4CE3-ADAD-F993CBE2F4F5} |
| romanian_handwriting.msi            | {84BCEABF-4624-447D-89D8-5D0B5F4DFFBC} |
| russian_handwriting.msi             | {4CF5A60A-8E02-4376-A9F5-8C343D473FCD} |
| slovak_handwriting.msi              | {5E6F10F3-9006-4F78-B231-18866B792E06} |
| spanish_handwriting.msi             | {62F6F0A3-FB04-4FDF-ABB4-11F3A042EB8A} |
| swedish_handwriting.msi             | {9B9B50A8-84A4-4547-A9E5-FA3868CDF78B} |
| turkish_handwriting.msi             | {9D3E3459-395A-4514-8C67-064C123C77C4} |

## **Appendix C**

# **Installing and maintaining Gallery content**

| Installing Gallery content                                                                   | 74 |
|----------------------------------------------------------------------------------------------|----|
| Installing Gallery content on each computer through Microsoft SCCM                           | 74 |
| Preparing the package                                                                        | 74 |
| Configuring Gallery content using the command line interface                                 | 75 |
| Configuring Gallery content using SMART Install Manager                                      | 75 |
| Installing Gallery content on each computer from a folder on your school's network $ \dots $ | 76 |
| Downloading Gallery content                                                                  | 76 |
| Configuring Gallery content using the command line interface                                 | 77 |
| Configuring Gallery content using SMART Install Manager                                      | 77 |
| Installing Gallery content in a central location                                             | 78 |
| Downloading Gallery content                                                                  | 78 |
| Configuring Gallery content using the command line interface                                 | 79 |
| Configuring Gallery content using SMART Install Manager                                      | 80 |
| Modifying Gallery content                                                                    | 80 |
| Commands                                                                                     | 82 |
| Flags                                                                                        | 82 |
| Parameters                                                                                   | 83 |
| Language parameters                                                                          | 84 |
| Downloading a Gallery collection                                                             | 85 |
| Downloading certain categories of a Gallery collection                                       | 85 |
| Installing a Gallery collection                                                              | 85 |
| Installing certain categories of a Gallery collection                                        | 85 |
| Registering installed Gallery collections                                                    | 86 |
| Removing a Gallery collection                                                                | 86 |
| Changing Gallery content locations                                                           | 86 |
| Starting the software in Administration mode                                                 | 87 |
| Changing the location of the My Content folder                                               | 87 |
| Creating or connecting to Team Content folders                                               | 88 |
| Connecting to an RSS feed                                                                    | 89 |
|                                                                                              |    |

Gallery content includes the following:

- Gallery Essentials, which is a collection of educational photos and other images, audio files, and Adobe Flash Player compatible files.
- Lesson Activity Toolkit, which contains objects teachers can use to create their own lesson activities.

You can access Gallery content from the Gallery tab in SMART Notebook software.

## Installing Gallery content

There are three options for installing Gallery content.

| Option | Description                                                                                               |
|--------|----------------------------------------------------------------------------------------------------|
| 1      | Install Gallery content on each user's computer through Microsoft SCCM.                                   |
| 2      | Install Gallery content on each user's computer from a folder on your school's network.                   |
| 3      | Install Gallery content in a central location, and then configure the software to refer to that location. |

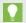

#### TIP

Option 3 is ideal for environments where hard disk space on computers is limited.

### Installing Gallery content on each computer through Microsoft SCCM

The Microsoft System Center Configuration Manager (SCCM) and other deployment technologies allow for bundling of software and files into a package which is deployed to each computer prior to installation. If you have a very large install base, such as an entire school or school district, attempting to download the gallery from a single network folder might fail due to the large number of computers attempting to access it. This section describes how to bundle the Gallery in the deployed package to alleviate the network traffic issue.

#### Preparing the package

The package should contain the installer, all necessary transforms and the gallery content in the following two folders:

- Gallery Essentials (formerly known as Essentials for Educators)
- · Lesson Activity Toolkit

#### Configuring Gallery content using the command line interface

If you're customizing the software using the command line interface, include the **CONTENT\_ TARGET\_PATH** property in the installation package customization. You can also include the **FULL\_GALLERY** and \*\_**CONTENT** properties to define the Gallery content you want to install.

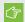

#### (F) IMPORTANT

Do not set a value for **CONTENT\_SOURCE\_PATH**.

For more information on these properties, see *Appendix A: Windows Installer properties and parameters* on page 49.

#### Configuring Gallery content using SMART Install Manager

If you're customizing the software using SMART Install Manager, complete the procedure in this section to configure Gallery content.

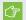

#### **IMPORTANT**

Windows 10 no longer allows Guest connections to network resources on a different domain, and this can affect deployment of Gallery Essentials and Lesson Activity Toolkit (see smarttech.com/kb/17743).

#### To configure Gallery content using SMART Install Manager

- 1. Open the software installation package in SMART Install Manager.
- 2. Click Product Selection.

The Product Selection page appears.

- 3. Select **SMART Notebook** (and any other products you want to install).
- 4. Click Gallery Content.

The Gallery Content page appears.

- 5. Click Install the Gallery on each computer.
- 6. Click Gallery files will be found in the same folder as the installer.
- 7. Click **Download**, and then select the folder that contains your installer.
- 8. Select the Gallery collections you want to install.
- 9. Click **OK** to start the download.
- 10. Click **Close** when the download is complete.

#### INSTALLING AND MAINTAINING GALLERY CONTENT

11. Publish your changes as an MST file, and then deploy the MSI and MST files, and the two new folders found in the same folder as the installer.

## Installing Gallery content on each computer from a folder on your school's network

#### **Downloading Gallery content**

Follow these procedures to download Gallery content from the DVD or the Internet to a folder on your school's network and then install the content on each computer from this folder.

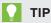

When using Group Policy, Microsoft System Centre Configuration Manager (SCCM), and other similar methods make sure that the network share that's hosting the Gallery content has its permissions set to Everyone, and not just the Domain Users.

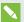

#### NOTE

Gallery Setup must be installed on your computer before you can download Gallery content from the DVD. Gallery Setup is included with SMART Install Manager, SMART Notebook software and SMART Notebook SE.

#### To download Gallery content from the DVD

- 1. Insert the DVD in your computer's DVD drive.
- 2. If the DVD browser appears, close it.
- 3. In Windows Explorer, browse to [DVD drive]\Content\Gallery Essentials.
- 4. Double-click **SMARTEssentials.gallerycollection**.
  - Gallery Setup starts.
- 5. In the Content tab, select the categories you want to include and clear the categories you don't want to include.
- 6. In the Languages tab, select the language packs you want to include and clear the language packs you don't want to include.

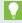

#### TIP

To see the language pack names in English, clear **Show native names**.

#### INSTALLING AND MAINTAINING GALLERY CONTENT

- 7. In the *Installation folder for Gallery content* box, type the path to the folder where you want to store the Gallery collection.
- 8. Click OK.

Gallery Setup installs the selected Gallery collection.

- 9. Click Finish.
- Repeat steps 3 to 9 for the Lesson Activity Toolkit ([DVD drive]\Content\Lesson Activity
   Toolkit\Lesson Activity Toolkit.gallerycollection).

#### To download Gallery content from the Internet

- 1. Open the software installation package in SMART Install Manager.
- 2. Click Product Selection.

The *Product Selection* page appears.

- 3. Select SMART Notebook.
- 4. Click Gallery Content.

The Gallery Content page appears.

- 5. Click Install the Gallery on each computer.
- 6. Click **Download**, and then select the location to download the Gallery content to.
- 7. Click **OK** to start the download.
- 8. Click **Close** when the download is complete.

#### Configuring Gallery content using the command line interface

If you're customizing the software using the command line interface, include the CONTENT\_ SOURCE\_PATH and CONTENT\_TARGET\_PATH properties in the installation package customization. You can also include the FULL\_GALLERY and \*\_CONTENT properties to define the Gallery content you want to install. For more information on these properties, see *Appendix A:* Windows Installer properties and parameters on page 49.

#### Configuring Gallery content using SMART Install Manager

If you're customizing the software using SMART Install Manager, complete this procedure to configure Gallery content.

#### To configure Gallery content using SMART Install Manager

- 1. Open the software installation package in SMART Install Manager.
- 2. Click Product Selection.

The Product Selection page appears.

- 3. Select SMART Notebook (and any other products you want to install).
- 4. Click Gallery Content.

The Gallery Content page appears.

- 5. Click Install the Gallery on each computer.
- 6. In the Source location box, type the path to the folder on your school's network that contains the Gallery content (if you downloaded Gallery collections to your school's network).
- 7. In the Destination location box, type the path of the location on each computer where you want to install the Gallery collections (if you don't want to use the default folder).
- 8. Clear the selection of Gallery collections you don't want to install.
- 9. Publish your changes as an MST file, and then deploy the MSI and MST files.

#### Installing Gallery content in a central location

#### **Downloading Gallery content**

To place and use Gallery content in a central location on your school's network, you must first download the content from the DVD or the Internet to that location by performing one of the procedures in this section.

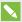

#### NOTE

To download Gallery content from the DVD, you must have Gallery Setup on your computer. Gallery Setup is included with SMART Install Manager, SMART Notebook software and SMART Notebook SE.

#### To download Gallery content from the DVD

- 1. Insert the DVD in your computer's DVD drive.
- 2. If the DVD browser appears, close it.
- 3. In Windows Explorer, browse to [DVD drive]\Content\Gallery Essentials.
- 4. Double-click **SMARTEssentials.gallerycollection**.

Gallery Setup starts.

#### INSTALLING AND MAINTAINING GALLERY CONTENT

- 5. In the *Content* tab, select the categories you want to include and clear the categories you don't want to include.
- 6. In the *Languages* tab, select the language packs you want to include and clear the language packs you don't want to include.

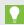

#### TIP

To see the language pack names in English, clear **Show native names**.

- 7. In the *Installation folder for Gallery content* box, type the path to the folder where you want to store the Gallery collection.
- 8. Click OK.

Gallery Setup installs the selected Gallery collection.

- 9. Click Finish.
- 10. Repeat steps 3 to 9 for the Lesson Activity Toolkit ([DVD drive]\Content\Lesson Activity Toolkit\Lesson Activity Toolkit.gallerycollection).

#### To download Gallery content from the Internet

- 1. Open the software installation package in SMART Install Manager.
- 2. Click Product Selection.

The *Product Selection* page appears.

- 3. Select SMART Notebook.
- 4. Click Gallery Content.

The Gallery Content page appears.

- 5. Click Share Gallery content with all computers from a common network location.
- 6. If you want to download the Gallery Essentials collection, click **Install** beside *Essentials for Educators*, and then follow the on-screen instructions.
- 7. If you want to download the Lesson Activity Toolkit collection, click **Install** beside Lesson Activity Toolkit, and then follow the on-screen instructions.

#### Configuring Gallery content using the command line interface

If you're customizing the software using the command line interface, include the NETWORK\_CONTENT and CONTENT\_TARGET\_PATH properties in the installation package customization. For more information on these properties, see *Appendix A: Windows Installer properties and parameters* on page 49.

#### Configuring Gallery content using SMART Install Manager

If you're installing the software using SMART Install Manager, complete the procedure in this section to configure Gallery content.

#### To configure Gallery content using SMART Install Manager

- 1. Open the software installation package in SMART Install Manager.
- 2. Click Product Selection.

The Product Selection page appears.

- 3. Select SMART Notebook (and any other products you want to install).
- 4. Click Gallery Content.

The Gallery Content page appears.

- 5. Click Share Gallery content with all computers from a common network location.
- 6. In the *Gallery location* box, type the path to the folder on your school's network that contains the Gallery content.
- 7. Publish your changes as an MST file, and then deploy the MSI and MST files.

## Modifying Gallery content

After installing the software, you can modify Gallery content using Gallery Setup. This program is available under **Programs folder\Common Files\SMART Technologies\Gallery** and you can run it from a graphical user interface or the command line.

#### To run Gallery Setup from a graphical user interface

- In Windows Explorer, browse to Programs folder\Common Files\SMART Technologies\Gallery
- 2. Double-click Gallery Setup.exe.

The Select a Gallery dialog box appears.

- 3. Select the Gallery collection you want to modify, and then click **OK**.
  - Gallery Setup starts.
- 4. In the *Content* tab, select the categories you want to include and clear the categories you don't want to include.

#### INSTALLING AND MAINTAINING GALLERY CONTENT

5. In the Languages tab, select the language packs you want to include and clear the language packs you don't want to include.

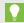

#### TIP

To see the language pack names in English, clear **Show native names**.

- 6. In the *Installation folder for Gallery content* box, type the path to the folder where you want to store the Gallery collection.
- 7. Click OK.

Gallery Setup updates the selected Gallery collection.

8. Click Finish.

#### To run Gallery Setup from the command line

- 1. Open a Command Prompt window.
- 2. Type the following command:

#### "[Path]\Gallery Setup.exe" [Command] [Flags] [Parameters]

#### Where:

• [Path] is the path to the Gallery Setup.exe file.

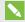

#### NOTE

The default path is **Programs folder\Common Files\SMART Technologies\Gallery**.

- o [Command] is a command (see Commands on the next page).
- [Flags] is one or more optional flags for the command (see Flags on the next page).
- [Parameters] is one or more parameters for the command (see Parameters on page 83).

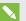

#### **NOTES**

- For example commands, see the Commands table below.
- Gallery Setup doesn't support Windows Installer options.
- 3. Press ENTER.

Gallery Setup updates the selected Gallery collection.

## Commands

The following table defines available commands for Gallery Setup.

| Command      | Purpose                                                                                                 | Notes                                                                                                    |
|--------------|----------------------------------------------------------------------------------------------------|----------------------------------------------------------------------------------------------------|
| downloadall  | Download the entire Gallery collection to a source folder.                                              |                                                                                                    |
| downloadsome | Download specific categories of the Gallery collection to a source folder.                              | Specify which categories you want to download using thec parameter.                                                                                                    |
| installall   | Install the entire Gallery collection from the source folder to the destination folder.                 | If you omit thesource parameter, Gallery Setup doesn't use a default path unless you provide theallowdownload flag.  If you omit thedestination parameter, Gallery Setup uses the default path defined in the Gallery collection's configuration.                                                                      |
| installsome  | Install specific categories of the Gallery collection from the source folder to the destination folder. | If you omit thesource parameter, Gallery Setup doesn't use a default path unless you provide theallowdownload flag.  If you omit thedestination parameter, Gallery Setup uses the default path defined in the Gallery collection's configuration.  Specify which categories you want to download using thec parameter. |
| teamcontent  | Register additional Team Content at the folder specified by the destination parameter.                  | You must enter an existing Gallery destination.                                                                                                    |
| mycontent    | Set the default My Content path to the folder specified by the <b>destination</b> parameter.            |                                                                                                    |
| repair       | Attempt to detect and optionally remove corrupted galleries.                                            | Include the <b>allowcleanup</b> parameter to delete corrupted galleries.                                                                                                    |
| uninstall    | Remove the installed Gallery collection.                                                                |                                                                                                    |
| register     | Define the location of Gallery content.                                                                 | Use this command with thedestination andconfiguration parameters, or with theguid parameter.                                                                                                    |

## Flags

The following table defines available flags for Gallery Setup.

| Flag   | Purpose                                                                | Notes                                                                                            |
|--------|------------------------------------------------------------------------|--------------------------------------------------------------------------------------------------|
| remote | Prevent Gallery Setup from registering itself with the SMART software. | This disables the <i>Check for Updates</i> feature and prevents users from updating the content. |

| Flag          | Purpose                                                                                                    | Notes                                                                                                    |
|---------------|----------------------------------------------------------------------------------------------------|----------------------------------------------------------------------------------------------------|
| verbose       | Output progress of operations to standard output when working in command line mode.                                                                                                    |                                                                                                    |
| overrideproxy | Set Gallery Setup to ignore default (system-wide or previously set) proxy settings where applicable, and use a proxy specified by theproxy parameter (server:port format), using a user name and password provided by theusername andpassword parameters. | You can set a user name and password withoutoverrideproxy, and still use it for authentication with the default proxy. |
| allowdownload | Download the Gallery collection from the default URL specified in the configuration.                                                                                                    | Use this flag with theinstallall orinstallsome parameters when you omit thesource parameter.                           |
| forcedest     | Share Gallery content across users.                                                                                                    |                                                                                                    |

## Parameters

The following table defines available parameters for Gallery Setup.

| Parameter     | Value         | Purpose                                                                                               | Notes                                                                                                    |
|---------------|---------------|----------------------------------------------------------------------------------------------------|----------------------------------------------------------------------------------------------------|
| source        | [Path]        | Define the path to a local or network folder where the Gallery content is stored before installation. | If you omit this parameter, the installation program uses the default URL from the Gallery configuration, as specified by theguid orconfiguration parameters.               |
| destination   | [Path]        | Define the path to a local or network folder where Gallery Setup installs the Gallery content.        | If you omit this parameter, Gallery<br>Setup uses this default path found in<br>the computer's registry.                                                                    |
| configuration | [Path]        | Define the full path to a .gallerycollection file, including the file name.                           | If you omit this parameter, you must provide the <b>guid</b> parameter to specify a known Gallery collection.                                                               |
| proxy         | [Server:Port] | Specifies the proxy used by Gallery Setup when you include theoverrideproxy flag.                     |                                                                                                    |
| guid          | [Identifier]  | Specify a known Gallery collection to work with.                                                      | A Gallery collection is known if Gallery Setup has already opened its .gallerycollection file. In this situation, use this parameter instead of theconfiguration parameter. |

| Parameter | Value   | Purpose                                                                                                    | Notes                                                                                                    |
|-----------|---------|----------------------------------------------------------------------------------------------------|----------------------------------------------------------------------------------------------------|
| c         | [Alias] | Download or install the category of the Gallery collection identified by [Alias].  Use this parameter with thedownloadsome andinstallsome commands.                                                | You can include severalc parameters in a single command. Valid [Alias] values for the Gallery Essentials collection are:  admin arts english geography history math people science special sports |
| ui        | N/A     | Specify the user interface level.  Use this parameter to show a progress indicator and error messages. If you don't include this parameter, Gallery Setup works silently without a user interface. | Useregister with thedownloadall ordownloadsome parameters to display the full user interface. Useregister with theinstallall orinstallsome parameters to display a minimal user interface.        |

## Language parameters

The following table defines available language parameters for Gallery Setup.

| Parameter | Value   | Purpose                          |  |
|-----------|---------|----------------------------------|--|
| 1         | [ar]    | Installs Gallery in Arabic.      |  |
| 1         | [cs]    | Installs Gallery in Czech.       |  |
| 1         | [da]    | Installs Gallery in Danish.      |  |
| 1         | [de]    | Installs Gallery in German.      |  |
| 1         | [el]    | Installs Gallery in Greek.       |  |
| 1         | [en_gb] | Installs Gallery in English U.K. |  |
| 1         | [en_us] | Installs Gallery in English U.S. |  |
| 1         | [es]    | Installs Gallery in Spanish.     |  |
| 1         | [fi]    | Installs Gallery in Finnish.     |  |
| 1         | [fr]    | Installs Gallery in French.      |  |
| 1         | [he]    | Installs Gallery in Hebrew.      |  |
| 1         | [hu]    | Installs Gallery in Hungarian.   |  |
| 1         | [it]    | Installs Gallery in Italian.     |  |
| 1         | [ja]    | Installs Gallery in Japanese.    |  |

| Parameter | Value   | Purpose                                  |  |
|-----------|---------|------------------------------------------|--|
| 1         | [ko]    | Installs Gallery in Korean.              |  |
| 1         | [nb]    | Installs Gallery in Norwegian.           |  |
| 1         | [nl]    | Installs Gallery in Dutch.               |  |
| 1         | [pl]    | Installs Gallery in Polish.              |  |
| 1         | [pt_br] | Installs Gallery in Portuguese Brazil.   |  |
| 1         | [ro]    | Installs Gallery in Romanian.            |  |
| 1         | [ru]    | Installs Gallery in Russian.             |  |
| 1         | [sv]    | Installs Gallery in Swedish.             |  |
| 1         | [tr]    | Installs Gallery in Turkish.             |  |
| 1         | [zh_cn] | Installs Gallery in Chinese-Simplified.  |  |
| 1         | [zh_tw] | Installs Gallery in Chinese-Traditional. |  |

#### Downloading a Gallery collection

Use the following command to copy a Gallery collection from a specific source folder to a common destination folder:

```
"[Path]\Gallery Setup.exe" --downloadall --destination "[Path]"
--configuration "[Path]"
```

#### Downloading certain categories of a Gallery collection

Use the following command to copy only certain categories of a Gallery collection from a specific source folder to a common destination folder:

```
"[Path]\Gallery Setup.exe" --downloadsome --destination "[Path]"
--configuration "[Path]" --c "[Alias 1]" --c "[Alias 2]"
```

#### Installing a Gallery collection

Use the following command to install a Gallery collection from the default source (as defined in the gallerycollection file) to a specific destination folder:

```
"[Path]\Gallery Setup.exe" --installall --allowdownload --destination "[Path]" -
-configuration "[Path]"
```

#### Installing certain categories of a Gallery collection

Use the following command to install certain categories of a Gallery collection from the default source (as defined in the .gallerycollection file) to a specific destination folder:

```
"[Path]\Gallery Setup.exe" --installsome --remote --source "[Path]"
--allowdownload --destination "[Path]" --configuration "[Path]"
--c "[Alias 1]" --c "[Alias 2]"
```

#### Registering installed Gallery collections

If you installed Gallery collections to a network location, use the following command to register the Gallery content with the SMART software on each user's computer:

```
"[Path]\Gallery Setup.exe" --register --remote --forcedest
  --destination "[Path]" --configuration "[Path]"
```

#### Removing a Gallery collection

Use the following command to remove the Gallery Essentials collection:

"[Path]\Gallery Setup.exe" --uninstall --guid gallery.smarttech.com

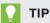

To automate the removal of a Gallery collection, you can use the command in a batch file as a startup script.

## Changing Gallery content locations

After installing the software, you can do the following:

- Change the location of the My Content folder.
- Create or connect to a **Team Content** folder.
- · Connect to an RSS feed.

#### Starting the software in Administration mode

Before you can maintain content folders, you must start the software in Administration mode.

#### To start SMART Notebook software in Administration mode

- 1. Open a Command Prompt window.
- 2. Type the following command:

#### "[Path]\Notebook.exe" /admin

Where [Path] is the path to the SMART Notebook software program folder.

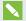

#### **NOTE**

The default path is [Programs folder]\SMART Technologies\Education Software.

3. Press ENTER.

SMART Notebook software starts in Administration mode.

#### Changing the location of the My Content folder

The **My Content** folder is a location where teachers and students can store content for their individual use.

You can specify the location of the **My Content** folder during installation or afterward.

#### To change the location of the My Content folder after installation

- 1. Start the software in Administration mode (see *Starting the software in Administration mode* above).
- 2. Click the **Gallery** tab.
- 3. Click the Click here for more Gallery options icon 2, and then select Administration: Content Locations.

The Administration: Content Locations dialog box appears.

4. Click Browse.

The Browse For Folder dialog box appears.

- 5. Browse to and select the new My Content folder, and then click OK.
- 6. Click Close.
- 7. Close the software.

#### Creating or connecting to Team Content folders

All users can create new content and save it in their My Content folders. To allow users to share content, you must create or connect to a **Team Content** folder.

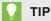

If you create a Team Content folder on a computer's hard disk, the folder is available only to users of that computer. However, if you create a Team Content folder on a server, the folder is available to all users on the school's network with read and write access to the folder.

#### To create a new Team Content folder

- 1. Start the software in Administration mode (see Starting the software in Administration mode on the previous page).
- 2. Click the Gallery tab.
- 3. Click the Click here for more Gallery options icon 2, and then select Administration: **Content Locations.**

The Administration: Content Locations dialog box appears.

4. Click Create New.

The Browse For Folder dialog box appears.

5. Browse to and select the folder you want to designate as a **Team Content** folder, and then click OK.

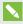

#### NOTE

The software adds an imsmanifest.xml file to the Team Content folder after you click OK. This file identifies the folder as a **Team Content** folder.

- 6. Click Close.
- 7. Close the software.

#### To connect to an existing Team Content folder

- 1. Start the software in Administration mode (see *Starting the software in Administration mode* on page 87).
- 2. Click the Gallery tab.
- 3. Click the Click here for more Gallery options icon 2, and then select Administration: Content Locations.

The Administration: Content Locations dialog box appears.

4. Click Add Existing.

The Browse For Folder dialog box appears.

- 5. Browse to and select the **Team Content** folder, and then click **OK**.
- 6. Click Close.
- 7. Close the software.

#### To disconnect a Team Content folder

- 1. Start the software in Administration mode (see *Starting the software in Administration mode* on page 87).
- 2. Click the Gallery tab.
- 3. Click the Click here for more Gallery options icon Z, and then select Administration:

  Content Locations.

The Administration: Content Locations dialog box appears.

4. Select the folder in the *Team Content* list, and then click **Remove**.

## € IN

#### **IMPORTANT**

If you installed the Gallery Essentials and Lesson Activity Toolkit collections, folders for those collections appear in the *Team Content* list. Do not remove these folders from the list, or users will not be able to access these collections.

- 5. Click Close.
- 6. Close the software.

## Connecting to an RSS feed

You can connect to a public or private RSS feed to send information to your school's SMART Notebook software and SMART Notebook SE users through the *Gallery* tab.

#### INSTALLING AND MAINTAINING GALLERY CONTENT

RSS is a format for delivering regularly changing web content. Many news-related websites, blogs and other publishers broadcast their content as RSS feeds.

#### To connect to an RSS feed

- 1. Start the software in Administration mode (see *Starting the software in Administration mode* on page 87).
- 2. Click the **Gallery** tab.
- 3. Click the Click here for more Gallery options icon Ž, and then select Administration: Content Locations.

The Administration: Content Locations dialog box appears.

- 4. Type the URL of the RSS feed in the Online Resources box.
- 5. Click Close.
- 6. Close the software.

#### **Appendix D**

# Removing previous versions of SMART Board software

| Removing SMART Board software 9.x | 91 |
|-----------------------------------|----|
| Removing SMART Board software 8.x | 92 |
| Cleaning the registry             | 93 |

If you have version 9.0 or earlier of SMART Board software on your computers, SMART remove it before installing new software.

## Removing SMART Board software 9.x

You or your predecessor installed SMART Board software 9.x using the Windows Installer 3.1 installation utility.

You can remove SMART Board software 9.x using the installation package (if you still have it) or the product code.

#### To remove SMART Board software 9.x

Run the following command to remove the software using the installation package:

msiexec /x "[Path]\SMART Board Software.msi" [Parameter]

#### Where

- [Path] is the path to the **SMART Board Software.msi** file.
- [Parameter] is the installation parameter (see Parameters on page 67).

OR

Run the following command to remove the software using the product code:

#### msiexec /x [Product code] [Parameter]

#### Where

• [Product code] is the product code for the version of SMART Notebook software you're removing, including the braces ("{" and "}").

| Product code                           |
|----------------------------------------|
| {D2EC1505-9F11-4A94-9644-DCD0299DE491} |
| {BD6516BA-2314-4F2C-9ECD-29BCB1074AFB} |
| {8D757887-9CD3-4F97-9873-E049E1C264CE} |
| {EE2A5345-CBE2-4932-83B0-D628D0D24AF8} |
| {B72EB184-2A42-4B3C-8F8F-D7EF163829B4} |
| {46486451-E60F-42C3-92D7-796D8594688A} |
|                                        |

<sup>• [</sup>Parameter] is the installation parameter (see Parameters on page 67).

# Removing SMART Board software 8.x

You or your predecessor installed SMART Board software 8.x using the InstallShield® installation utility.

You can remove SMART Board software 8.x by creating a setup.iss file and then using the file to remove the software from all computers.

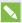

#### NOTE

You need to create the setup.iss file only once. You can then use the file to remove the same version of SMART Board software from other computers on your network using a batch file or startup script.

Before completing the following procedures, determine the product code for the version of SMART Board software installed on the computers.

| Version  | Product code                           |
|----------|----------------------------------------|
| 8.0.0.52 | {7823065C-AA64-425D-A9A3-18BF7B99E944} |
| 8.0.1    | {F414173A-7BE1-46C6-811A-51277A4D9E7B} |
| 8.1.0    | {155FBC4E-CF09-4698-961B-DF9787E6B8B8} |

| Version  | Product code                           |
|----------|----------------------------------------|
| 8.1.1.24 | {7AD771BB-B681-4659-B7FA-223FCB1FDF56} |
| 8.1.2.8  | {55C574CA-8D71-46F1-9897-98DAE55C0394} |
| 8.1.3.17 | {10D2A154-D221-4455-8426-E67D12C092F9} |
| 8.1.4.19 | {41CEFD25-0D33-44EA-A19C-5A1EBABFC041} |

The product code includes the braces ("{" and "}").

#### To create the setup.iss file

1. Run the following command:

```
"C:\Program Files\Common Files\InstallShield\Driver\8\Intel 32\
   IDriver.exe" /MProductCode /11033 /r/z-AddRemove --RemoveReg
```

The InstallShield installation utility removes SMART Board software and creates a **setup.iss** file in the root Windows folder.

2. Move the **setup.iss** file to a location where all computers can access it.

#### To remove SMART Board software 8.x

Run the following command:

```
"C:\Program Files\Common Files\InstallShield\Driver\8\Intel 32\
   IDriver.exe" /MProductCode /11033 /s /z-AddRemove -RemoveReg /f1"[Path to the setup.iss file]\setup.iss"/f2"[Path to the uninst.log file]
   \uninst.log"
```

#### Where

- [Path to the setup.iss file] is the path to the **setup.iss** file you created in the previous procedure.
- [Path to the uninst.log file] is the path to the log file that the InstallShield installation utility creates when it removes the software.

## Cleaning the registry

When you remove a previous version of SMART Notebook software, the removal process can leave behind registry entries, preventing you from installing the latest version of the software.

#### CAUTION

Use caution when you open the Windows registry editor. If you incorrectly modify the Windows registry, you can damage your computer's operating system. Back up your registry before performing the following procedures.

If you're still having difficulties with remaining registry files, ensure that you have administrator rights and manually search the registry for SMART Notebook software, SMART Board software or SMART Product Drivers files.

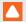

#### CAUTION

Do not remove files for other SMART products you want to retain. If you are unsure, contact SMART Support (smarttech.com/contactsupport).

#### To manually clean the registry

1. Press START+R.

The Run dialog box appears.

2. Type regedit, and click OK.

The Registry Editor window appears.

- 3. Locate SMART files in the following locations, and then delete them:
  - HKEY\_CURRENT\_USER\Software\SMART Technologies Inc.
  - HKEY\_LOCAL\_MACHINE\Software\SMART Technologies Inc.
  - HKEY\_CURRENT\_USER\Software\SMART Technologies
  - HKEY\_LOCAL\_MACHINE\Software\SMART Technologies
- 4. Close the Registry Editor window.
- 5. Restart your computer.

## Index

#### E activation, 15, 28, 50 education standards database, 20 ActiveX, 3, 5, 25 encryption, 20, 62 English, 65, 69-70 administration content, 57, 84 Administration mode, 87 English content, 57, 84 Adobe Flash Player, 3, 5, 25 Estonian, 65, 69-70 Arabic, 64, 69-70 evaluation content, 57, 84 arts content, 57, 84 examples Windows Installer command lines, 68 F certificate file, 62 Chinese, 64, 69-70 Finnish, 65, 69-70 command line interface, 24 Flash, See Adobe Flash Player computer imaging, 28 French, 65, 69-70 computer requirements, 2 G culture content, 57, 84 Customer Experience Program, 17, 54 Czech, 64, 69-70 Gallery content changing location of, 86 D installing, 74 modifying, 80 Danish, 64, 69-70 Gallery Essentials, 74 database, 20 geography content, 57, 84 desktop icons, 53 German, 65, 69-70 Diffie-Hellman encryption, 62 Greek, 65, 69-70 DirectX, 2 Н document camera, See SMART Document Camera drivers hard disk space, 2 Print Capture, See Print Capture Driver Hebrew, 65, 69-70 SMART Document Camera, 18, 58 history content, 57, 84 unsigned, 63

Hungarian, 65, 69, 71

Dutch, 65, 69-70

| I                                                                                                    | N                                                                                                    |
|----------------------------------------------------------------------------------------------------|----------------------------------------------------------------------------------------------------|
| imaging, 28 Install Manager, See SMART Install                                                                                                    | Norwegian, 66, 70-71 notification area, 62                                                                                                    |
| Manager<br>Internet access, 67<br>Italian, 65, 69, 71                                                                                                    | Р                                                                                                    |
| J                                                                                                    | parameters, 67 people and culture content, 57, 84 Polish, 66, 70-71                                                                                                    |
| Japanese, 65, 69, 71                                                                                                    | Portuguese, 66, 70-71 prerequisites                                                                                                    |
| K                                                                                                    | computer, 2<br>knowledge, 1                                                                                                    |
| Korean, 65, 71                                                                                                    | Print Capture Driver, 17, 58<br>product key, 13, 51                                                                                                    |
| L                                                                                                    | protection software, 28                                                                                                    |
| language arts content, 57, 84 language files, 69 language setup, 49 Latvian, 66, 69, 71 Lesson Activity Toolkit, 74 Lesson Activity Toolkit collection, 57 Lithuanian, 65, 69, 71                                                                   | RAM, 2 recreation content, 57, 84 renewable activations, 31 requirements, 2 Romanian, 66, 70-71 Russian, 66, 70-71                                                                                                    |
| M                                                                                                    | S                                                                                                    |
| Malay, 66, 71 Math Tools, See SMART Notebook Math Tools mathematics content, 57, 84 Microsoft .NET framework, 5, 24 Microsoft Visual Studio Tools for Office, 5, 25 MSI files, 37 MSP files, 38 MST files, 13, 49, 69 My Content folder, 17, 58, 87 | science content, 57, 84 serial number, See product key service ports, 20 shortcuts, 53 Silent mode, 67 Slovak, 66, 70-71 SMART Document Camera, 18, 58, 63 SMART Ink, 13, 51, 64 SMART Install Manager about, 9 downloading, 9 installation file types, 10 |

installing, 9

SMART Notebook, 13, 51

SMART Notebook Math Tools, 14, 51

SMART Notebook SE, 19, 61

SMART Product Drivers, 13, 50

SMART Product Update, 16, 53

SMART Response, 14, 51, 61

SMART Response CE, 19, 61

SMART Response LE, 18, 61

SMART Response PE, 18, 61

SMART Response VE, 19

SMART Response XE, 19, 61

SMART Tools, 51

SNMP, 20

Spanish, 66, 70-71

special needs content, 57, 84

sports content, 57, 84

SSL digital certificates, 20

startup, 51, 62, 64

Swedish, 66, 70-71

system recovery software, 28

### Т

Tablet PC support, 63
Team Content folders, 58, 88
technology content, 57, 84
third-party applications, 27
Turkish, 66, 70-71
tutorial file, 18, 59

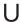

unsigned drivers, 63 updates, 37

## W

Windows 10 operating system, 2 Windows 7 operating system, 2, 20, 63 Windows 8 operating system, 2 Windows 8.1 operating system, 2 Windows operating systems, 2

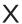

XML, 11-12 XML files, 11

#### **SMART TECHNOLOGIES**

smarttech.com/support smarttech.com/contactsupport

smarttech.com/kb/170902